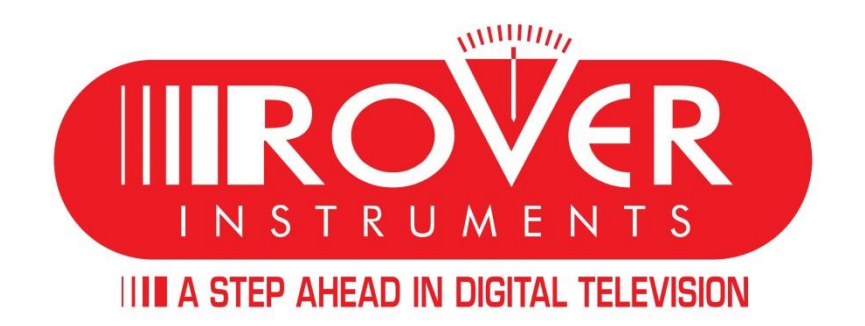

# Produkt Workshop 2022

#### HD TAB 5 ULTRA - HD TAB 7 ULTRA - HD TAB 700 - HD TAB 900 Plus - HD TAB 9 Plus

Durch diesen Workshop führt Sie die Firma

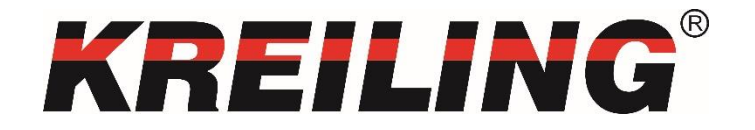

# Inhaltsverzeichnis

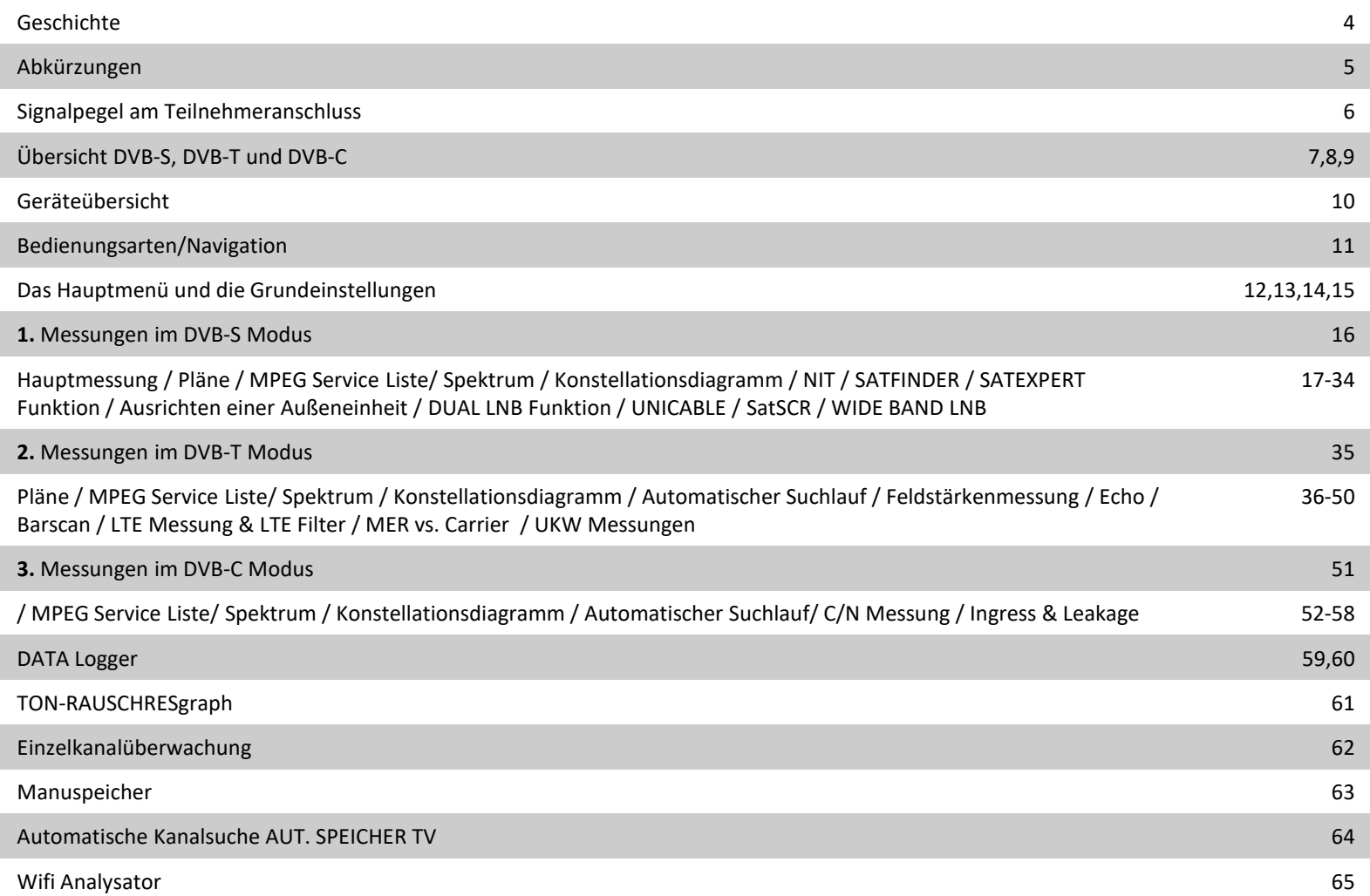

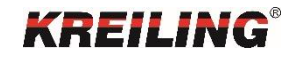

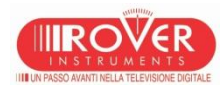

# Inhaltsverzeichnis

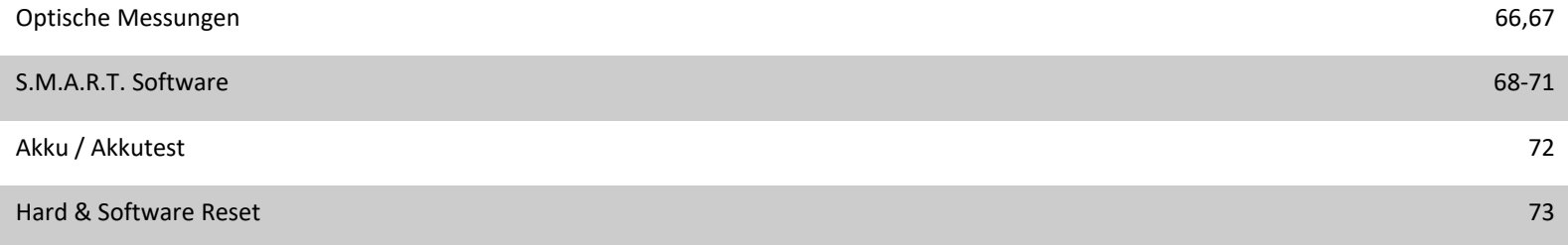

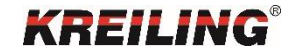

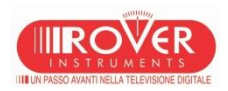

# Geschichte

1972 wurde das Unternehmen ROVER von den Herren Romano und Venturelli in Rivoltella am Gardasee gegründet.

Seitdem hat ROVER Laboratories SpA immer in der Welt von Radio und Fernsehen agiert. Von Anfang an haben die Gründer des Unternehmens stark in Technologie investiert. Tiefgehendes Wissen über Funkfrequenzen, insbesondere Mikrowellen, gefolgt von Satelliten-Technologie, ermöglichten es ROVER, hochwertige professionelle Produkte für Radio-, TV-, Satelliten- und Kabel-Signale zu entwickeln.

In den letzten zehn Jahren drang die digitale und computergestützte Revolution stark in die Welt des Radio- und TV-Rundfunks ein, doch ROVER war vorbereitet und hatte in der Zwischenzeit große Investitionen in die neue, aufstrebende digitale Technologie getätigt. Modulationen wie QPSK, QAM, 8VSB, COFDM, 8PSK und 16APSK wurde ROVER Technikern vertraut, so dass sie professionelle Produkte, sowohl für den Markt von Messgeräten, als auch für Rundfunk-Equipment für Empfang, Demodulation und Überwachung von TV- und SAT-Signalen, entwickeln können.

In den letzten Jahren wurde das Firmware-Labor erweitert und kann jederzeit schnell neue digitale Ausführungen mit unterschiedlichen Funktionen und Konfigurationen für alle Schwellenländer realisieren.

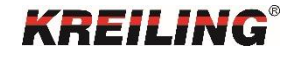

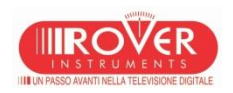

# Abkürzungen

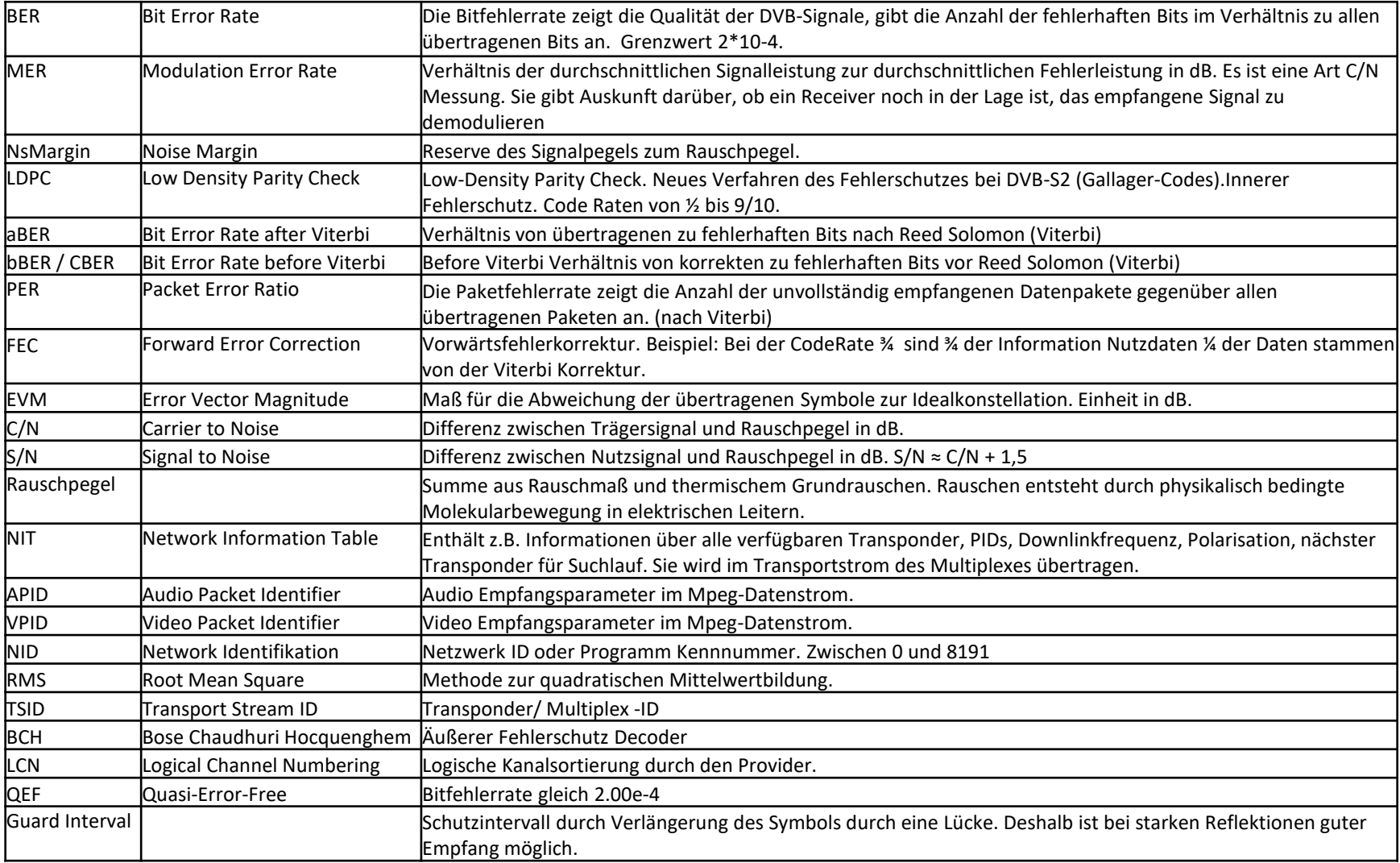

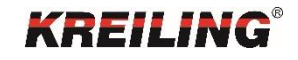

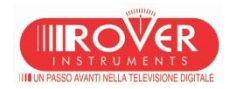

# Signalpegel am Teilnehmeranschluss

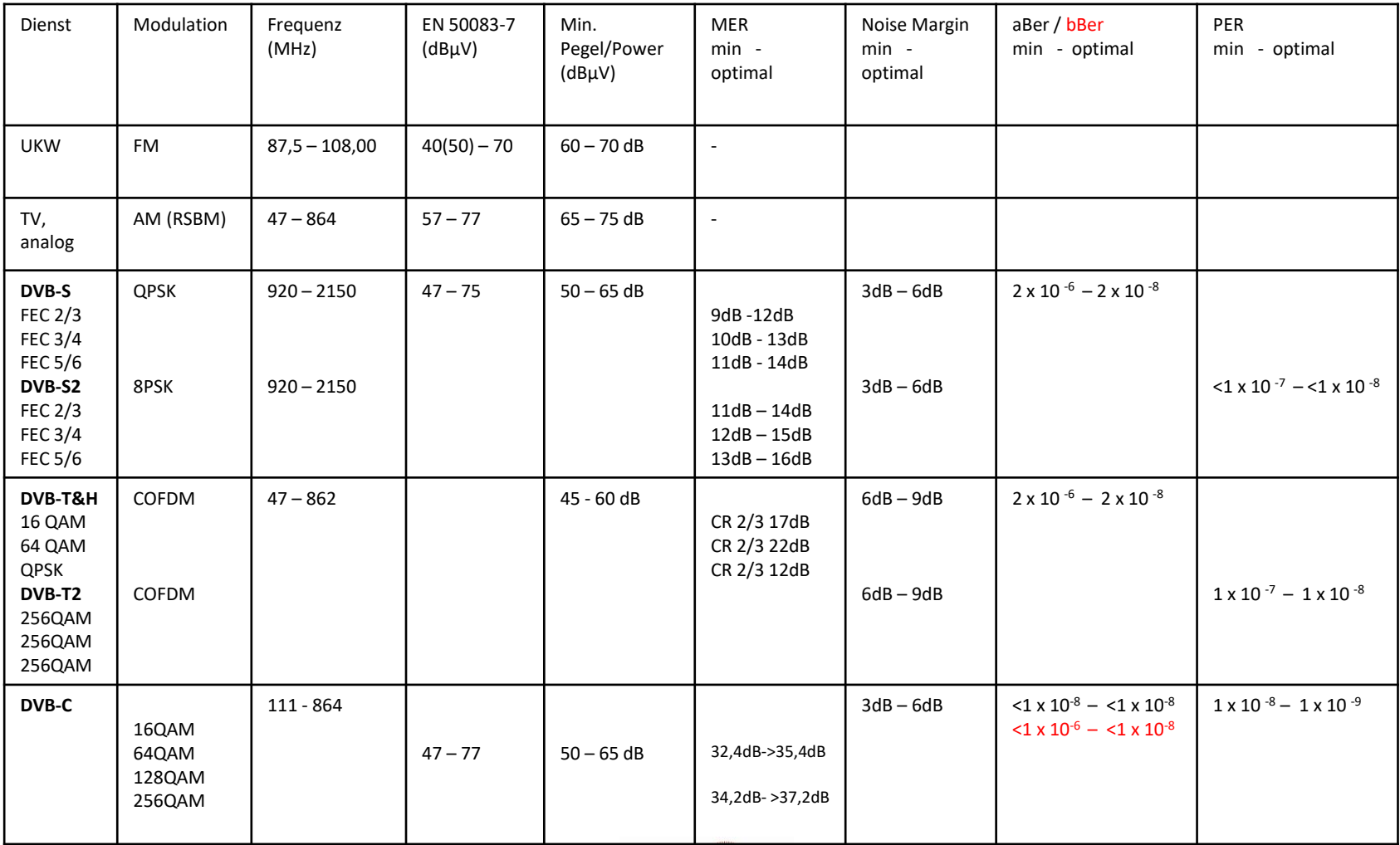

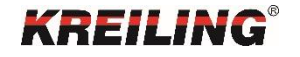

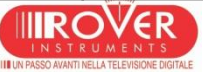

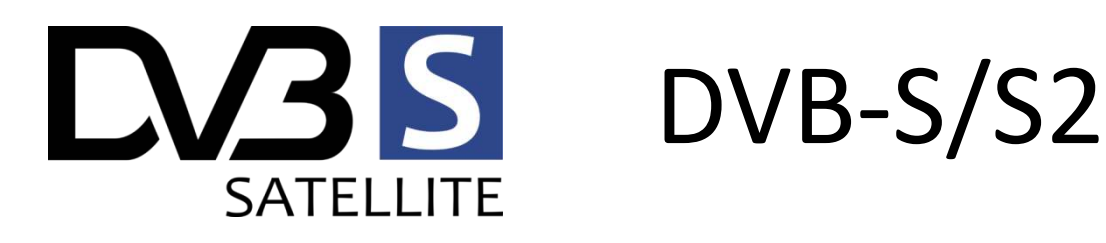

In der digitalen Satellitentechnik werden 4 unterschiedliche Modulationsarten verwendet. PSK steht für die Modulationsart Phase Shift Keying, APSK für Asymmetric Phase Shift Keying

## QPSK (4PSK) für DVB-S

Messwerte: Leistung, MER, EVM, NsMargin, bBER, aBER Kanalbandbreite: 33 MHz oder 36 MHz Typ. Symbolrate: 27,5 MSymb/s Typ. Nutzdatenrate: 38,015 Mbit/s Frequenzbereich: 920 - 2150 MHz

## QPSK,8PSK, 16APSK oder 32APSK für DVB-S2

Messwerte: Leistung, MER, EVM, NsMargin, bBER, LDPC Kanalbandbreite: 33 MHz oder 36 MHz Typ. Symbolrate: 30,9 MSymb/s Typ. Nutzdatenrate: 51 Mbit/s Frequenzbereich: 920 - 2150 MHz Gleiche Bandbreite wie bei DVB-S aber höhere Datenraten

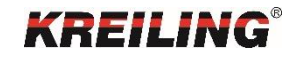

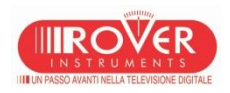

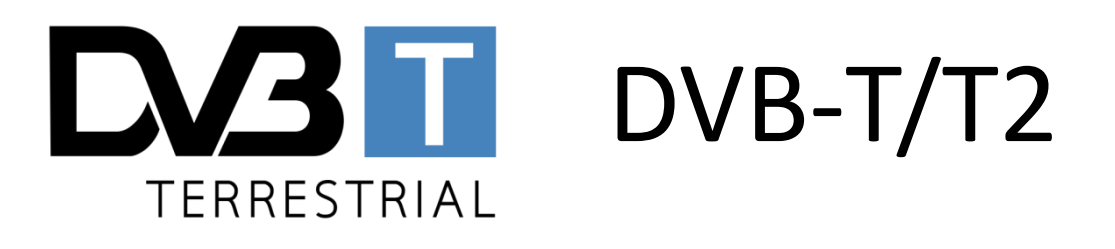

In der Terrestrik wird COFDM**(Coded Orthogonal Frequency-Division Multiplexing )** als Modulationsverfahren verwendet.

Im Kanal: QPSK, 16-QAM, 64-QAM Bandbreite 7 oder 8 MHz Guard Intervall: 1/4, 1/8, 1/16, 1/32

Typ. Symbolrate: 5,39 MSymb/s

Neben DVB-T nutzt auch DAB dieses gegen Störungen sehr resistente Modulationsverfahren. COFDM nutzt den, in anderen Übertragungsverfahren, störenden Mehrwegempfang inklusive Echos. Signale die innerhalb einer bestimmten Zeitspanne eintreffen, werden zusätzlich dekodiert und zur Wiederherstellung des Bildes genutzt.

Im 2k Verfahren werden 1705 Einzelträger im Kanal übertragen

Messwerte: Leistung, MER, SNR, NsMargin, bBER, aBER

DVB-T2 : COFDM / QPSK,16-QAM, 64-QAM-256-QAM Bandbreite 7 oder 8 MHz Guard Intervall: 1/4, 19/256, 1/8, 19/128, 1/16, 1/32, 1/128 Einführung von LDPC wie bei DVB-S2, durch eine spezielle Codierung (Alamouti Coding) ist es möglich, dass 2 räumlich gleiche, benachbarte Sendefrequenzen nicht stören. Innerhalb eines Kanals gibt es 6817 einzelne Träger im 8k Verfahren.

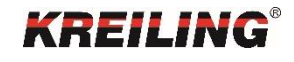

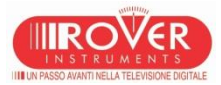

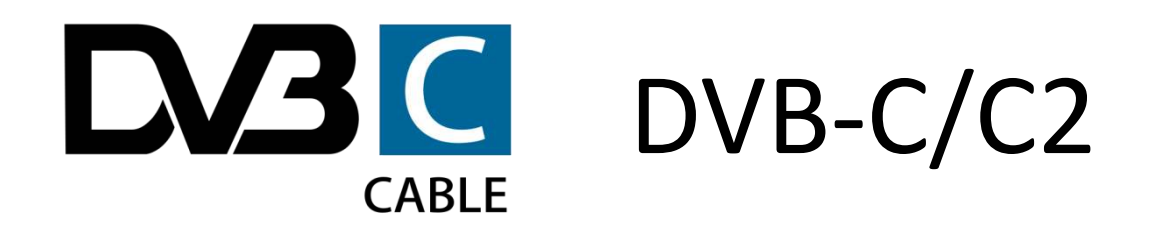

Beim digitalen Kabelfernsehen wird 64-QAM oder 256-QAM (Quadrature Amplitude Modulation) als Modulationsart benutzt. 256-QAM sind in der Übertragung um 6 dB angehoben und somit im Spektrum leicht erkennbar (DVB-C).

Der Downstream bei DVB-C: 5 GBit/s Messwerte: Leistung, C/N, MER, aBER

Kanalbandbreite: 7 MHz oder 8 MHz Codierung MPEG2 Typ. Symbolrate: 6,900 MSymb/s Typ. Nutzdatenrate: 38,1 Mbit/s für 16-QAM, 55,1 Mbit/s für 256-QAM

DVB-C2: COFDM / 16-QAM, 32-QAM, 64-QAM, 128-QAM, 256-QAM, 1024-QAM, 4096-QAM Der Downstream bei DVB-C2: 8 Gbit/s Typ. Nutzdatenrate: 55,1 Mbit/s für 256-QAM, 79,39 Mbit/s für 4096-QAM Kanalbandbreite: 8 MHz

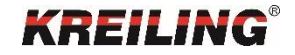

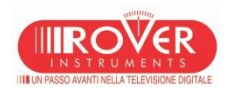

#### Geräteübersicht SatTerrestrialCable Optic

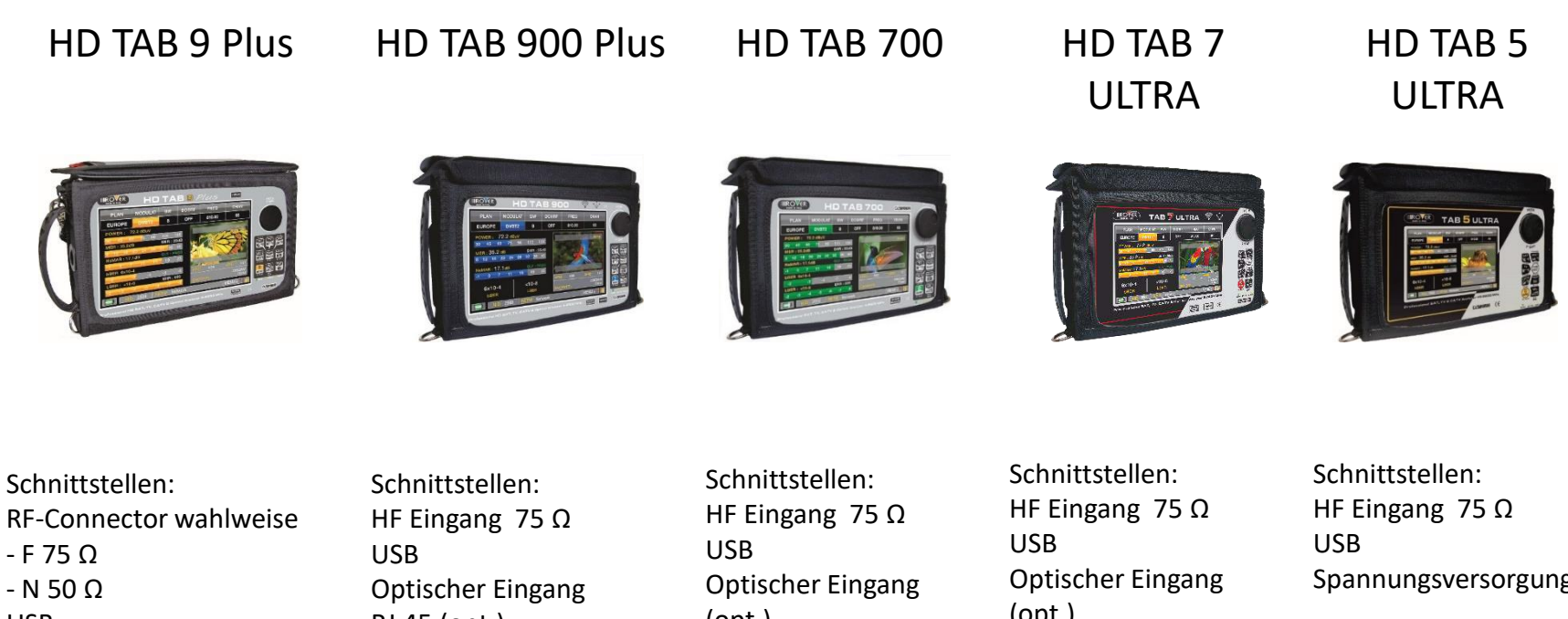

- F 75 Ω  $-$  N 50  $\Omega$ USB Optischer Eingang RJ 45 Spannungsversorgung HDMI CI Audio/Video TS ASI GPS

RJ 45 (opt.) Spannungsversorgung

(opt.) RJ 45 (opt.) Spannungsversorgung (opt.) RJ 45 (opt.) Spannungsversorgung

Spannungsversorgung

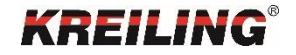

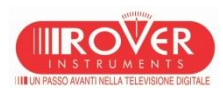

### Bedienungsarten/Navigation

Die Bedienung der Messgeräte erfolgt entweder über den Drehknopf oder direkt über den Touchscreen.

Durch Drehen des Drehknopfes navigieren Sie zu den entsprechenden Elementen. Durch Drücken wird die Auswahl bestätigt.

Der resistive Touchscreen wird mit dem Finger oder dem beiliegenden Stift bedient. Für eine genaue Bedienung des Touchscreens sollte über das Konfigurationsmenü eine persönliche Kalibrierung durchgeführt werden.

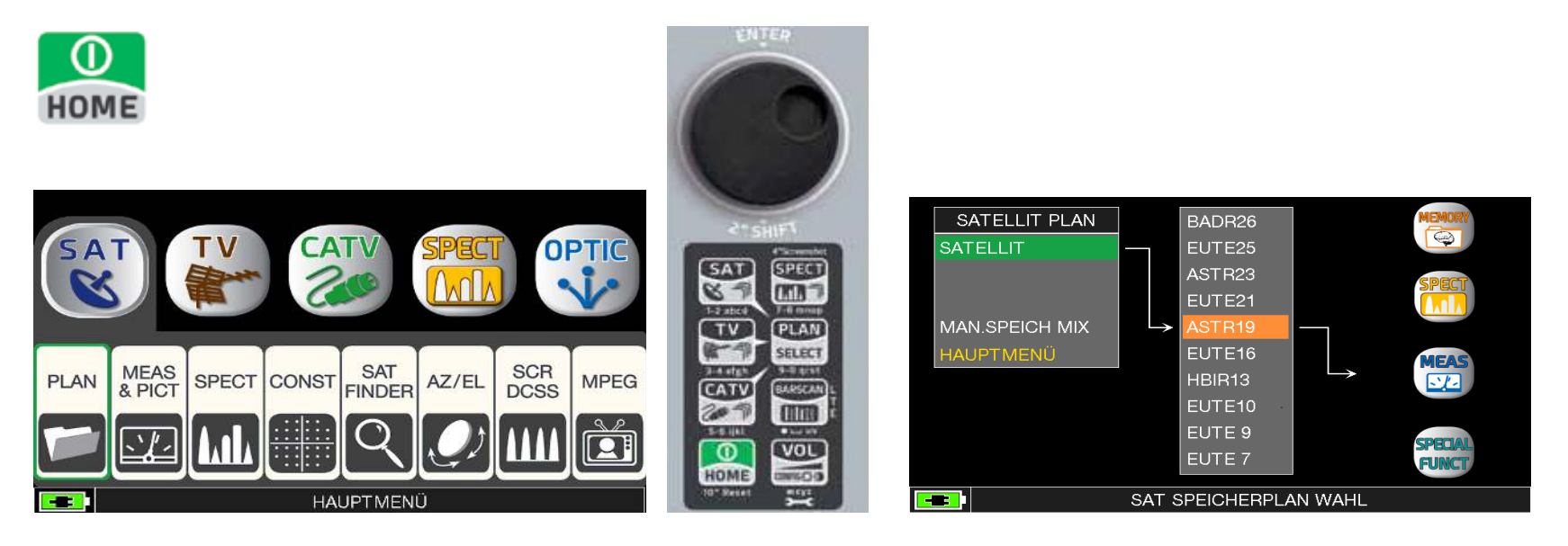

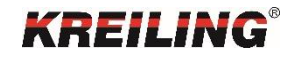

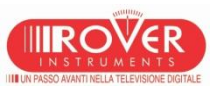

Erreichbar über

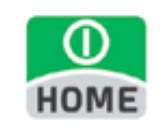

### Hauptmenü

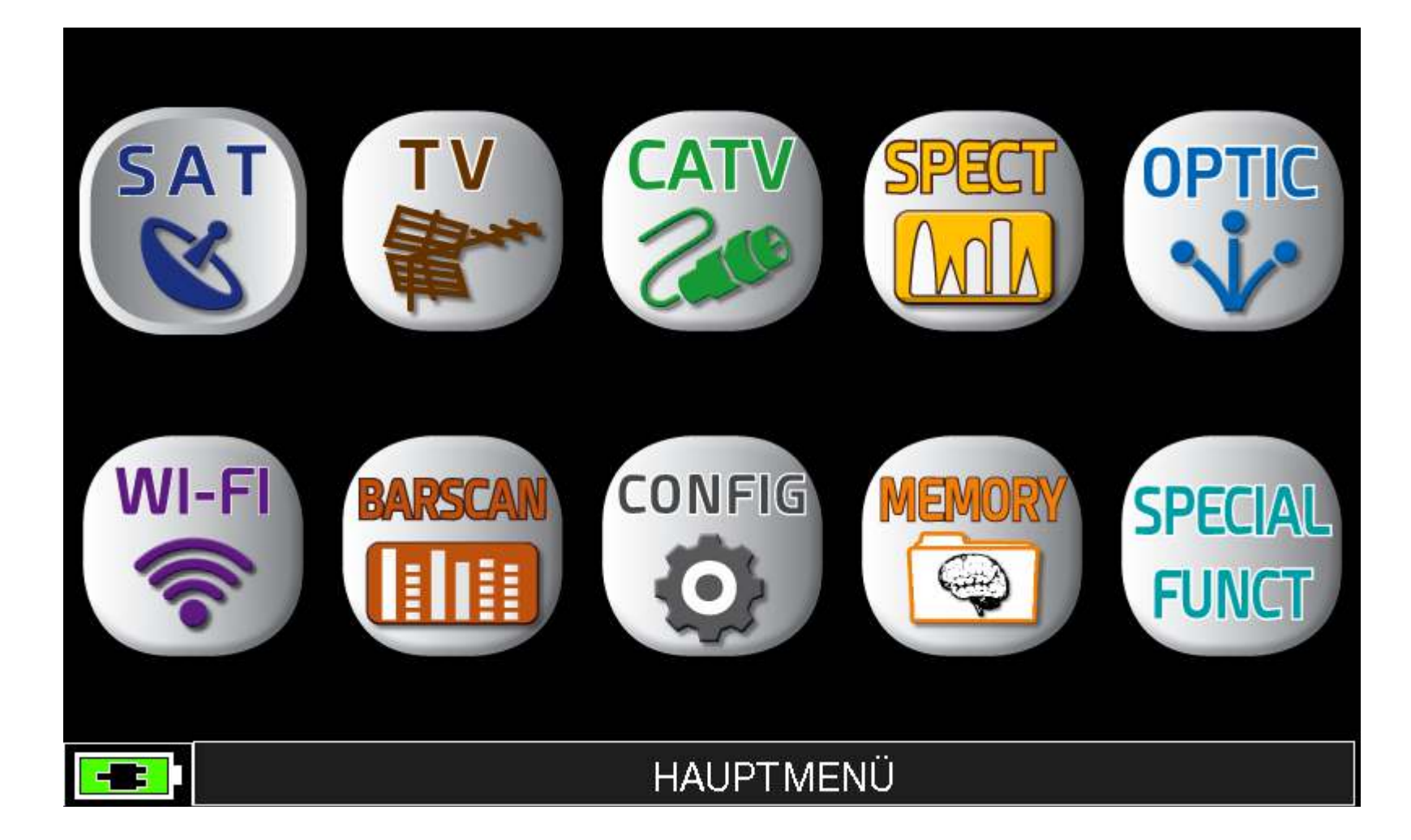

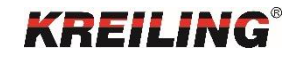

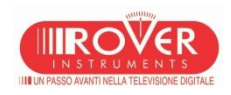

### Grundeinstellungen

Erreichbar über

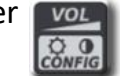

In dieser Ansicht kann die Einstellung der Lautstärke und des Kontrastes vorgenommen werden. Bei eingeschaltetem AKKUSAFE wird die Hintergrundbeleuchtung nach ca. 30 Sek. deaktiviert.

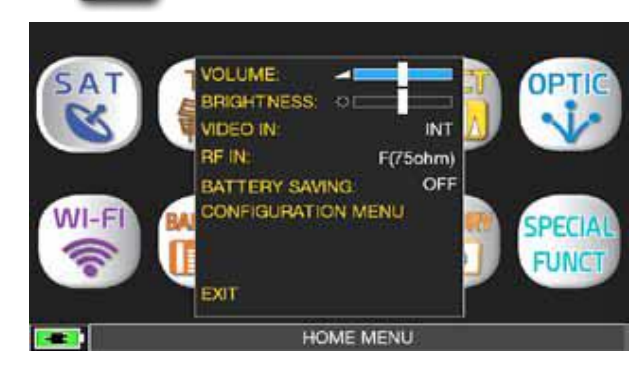

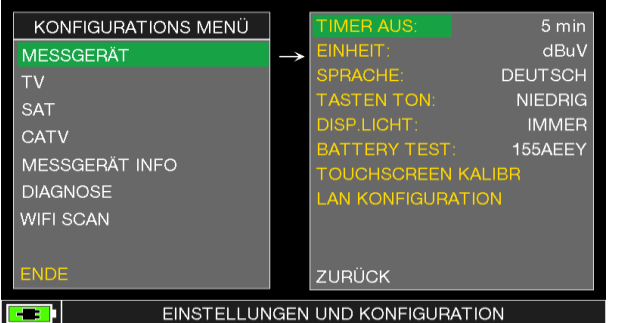

TIMER AUS beinhaltet die Dauer bei Nichtbenutzung bis zur automatischen Ausschaltung. Einstellung AUS, 5, 10, 15 oder 30 Min. Nur in Verbindung mit

EINHEIT: dBm, dBmv oder 1 dBmµV 1dBm = 48dBmV = 108dBµV Batterie Test: siehe Seite: 70

TOUCHSCREEN KALIBR : Zur Einstellung der Genauigkeit der Touchscreen LAN KONFIGURATION: Zur Eingabe der notwendigen Netzwerk Konfiguration.

Einstellung des C/N TYP im DVB-T Modus. Siehe Seite 50 Der SCAN kann nur im DVB-T oder aber auch im DVB-C Modus ausgeführt werden.

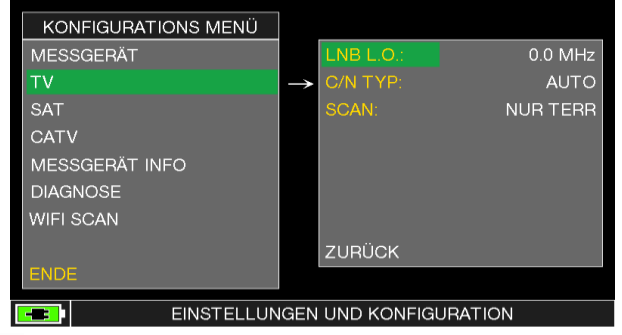

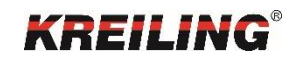

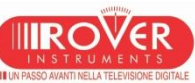

#### Grundeinstellungen

Erreichbar über

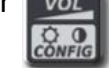

In diesem Konfigurationsmenü können grundlegende Einstellungen für die Satelliteneinstellungen vorgenommen werden. Die LNB L.O. kann hier auf WIDEBAND eingestellt werden. (opt.) Die SATEXPERT Funktion wird hier ein- oder ausgeschaltet.

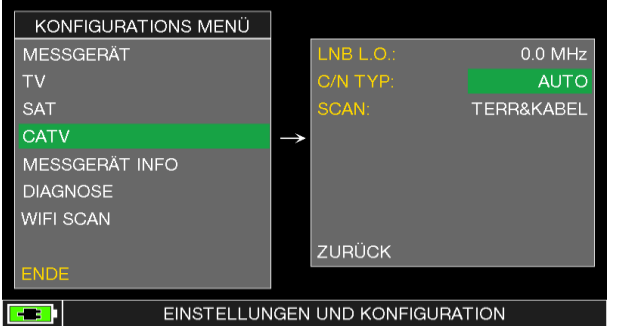

Der Menüpunkt MESSGERÄT INFO zeigt Informationen zur HW Version, die SW Version sowie die Seriennummer. Service ist die Hotline Rufnummer des Rover Service in Italien. Zusätzlich wird bei netzwerkfähigen Geräten die MAC-Adresse angezeigt.

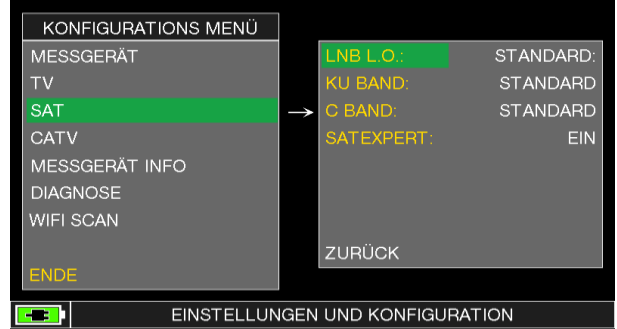

Im Kabel TV Menü kann der C/N TYP (wie auf Seite 50 beschrieben) eingetragen werden.

Wie bei DVB-T ist auch hier der SCAN einstellbar: NUR KABEL oder TERRESTRISCH & KABEL

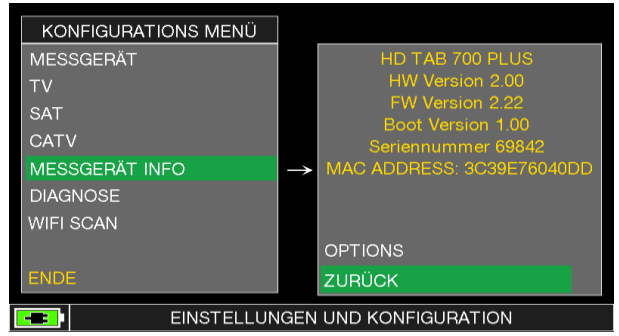

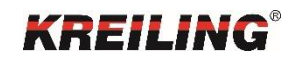

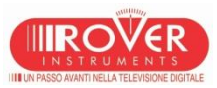

#### Grundeinstellungen

Erreichbar über vor der Erreichbar über

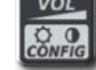

Anzeige der Diagnose

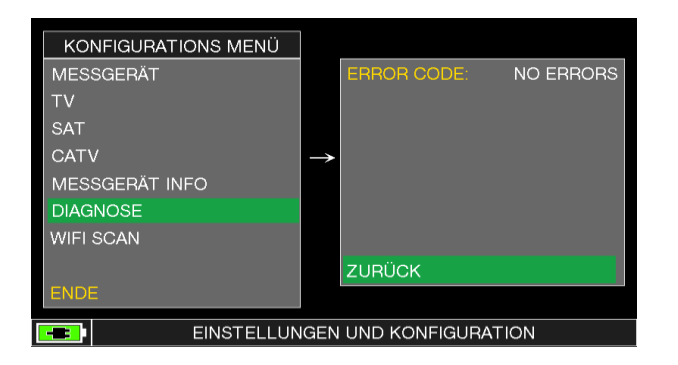

Tippen Sie auf WIFI SCAN (opt.), es wird sofort der Scanbetrieb aktiviert.

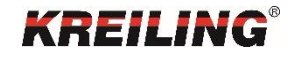

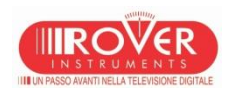

# DVB-S, DVB-S2 Modus

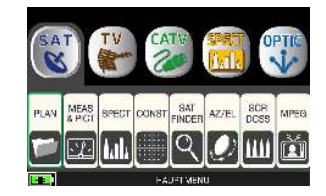

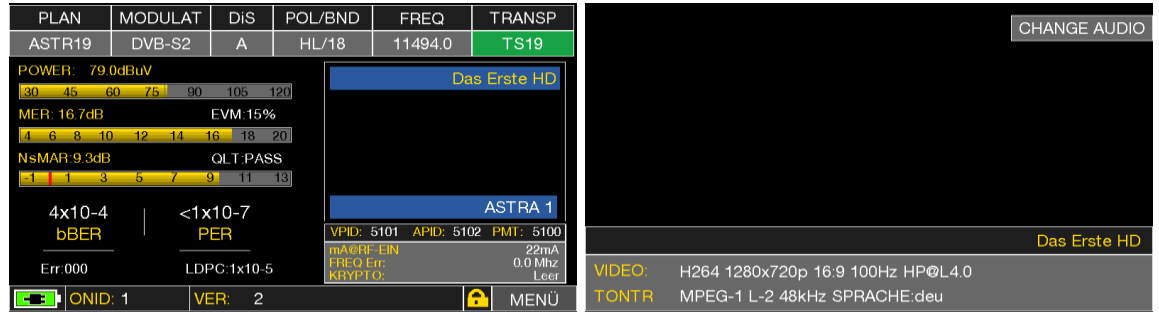

Hauptmessung & Live Bild Berühren Sie das Bild um es zu vergrößern, ein erneutes Berühren zeigt wieder die Hauptmessung.

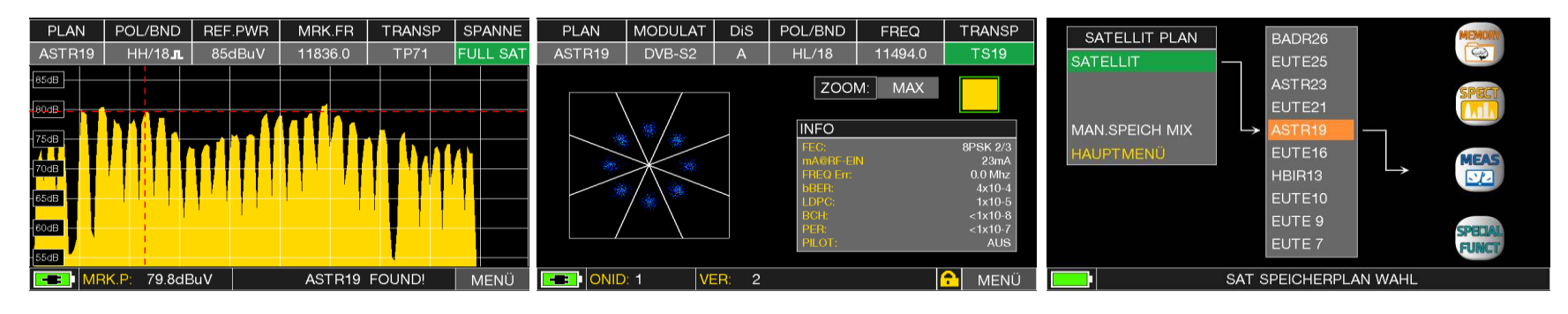

Spektrum **Example 2018** Konstellationsdiagramm **CONSTERN Planauswahl** 

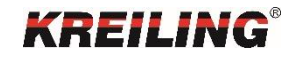

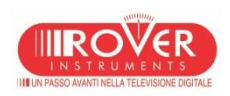

Alle Hauptmessungen

In der oberen Zeile werden die aktuellen Einstellungen des Satelliten angezeigt. DiSEqC, Band, Frequenz und Transponder sind über den Touchscreen oder den Drehknopf veränderbar. Rote Pfeile zeigen Einstellungen an, die vom Benutzer verändert werden können bzw. wo weitere Funktionen hinterlegt sind.

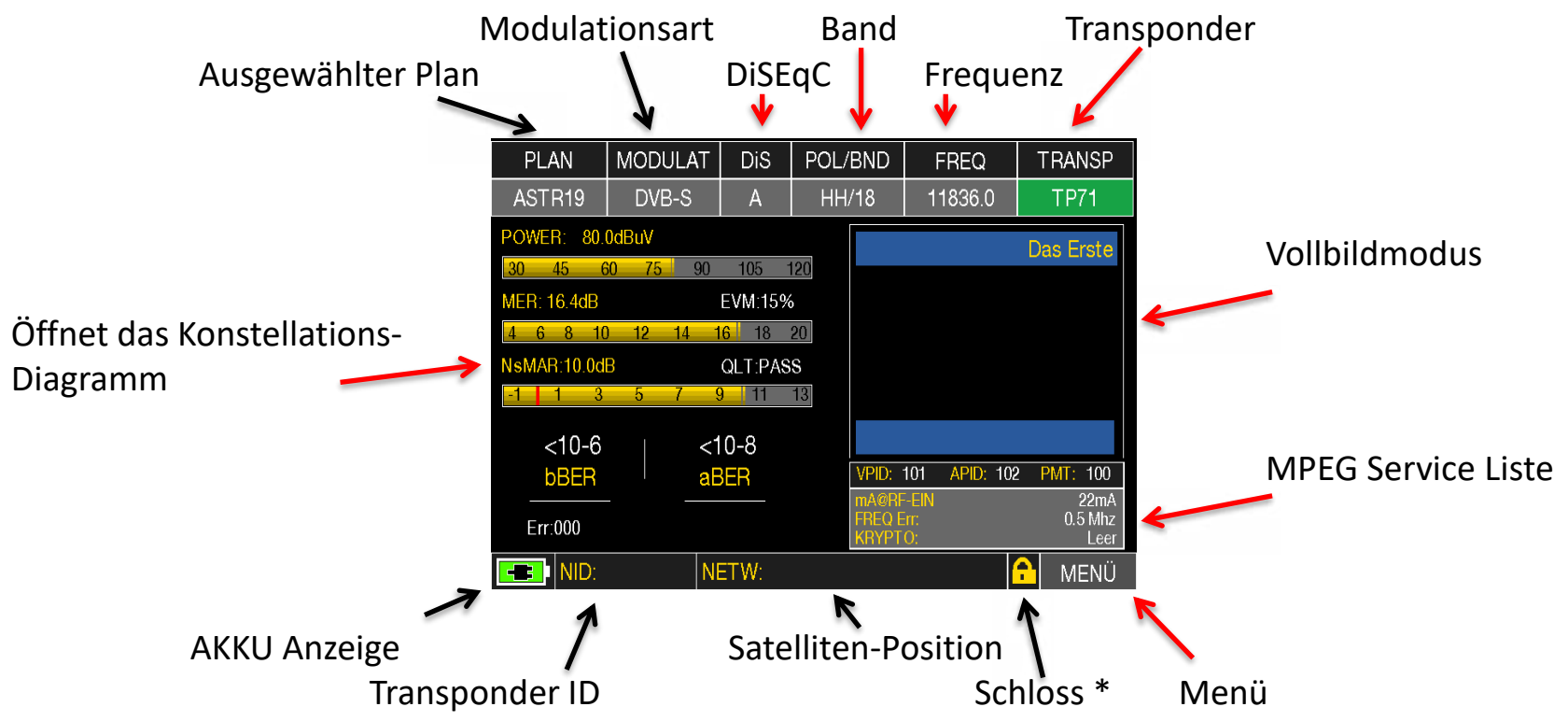

\*Der Status des gelben Schlosses zeigt an, ob das Signal komplett demoduliert werden konnte oder nicht.(geöffnet oder geschlossen)

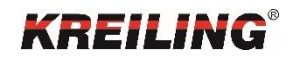

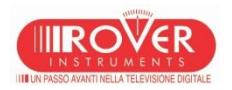

Pläne

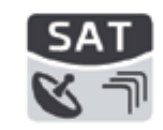

Um schnell und unkompliziert Messungen starten zu können, sind im Messgerät Pläne von allen weltweit zur Verfügung stehenden Satelliten vorinstalliert. Diese Pläne enthalten alle aktuellen Transponder eines Satelliten. Die Pläne können von der ROVER Webseite geladen werden. Diese werden dort regelmäßig aktualisiert. Mit der Taste PLAN können Sie im Auswahlmenü den von Ihnen bevorzugten Satelliten auswählen. Auf der rechten Seite wählt man danach direkt die gewünschte Funktion wie Spektrum, Messungen, Spezial Funktionen und Memory aus.

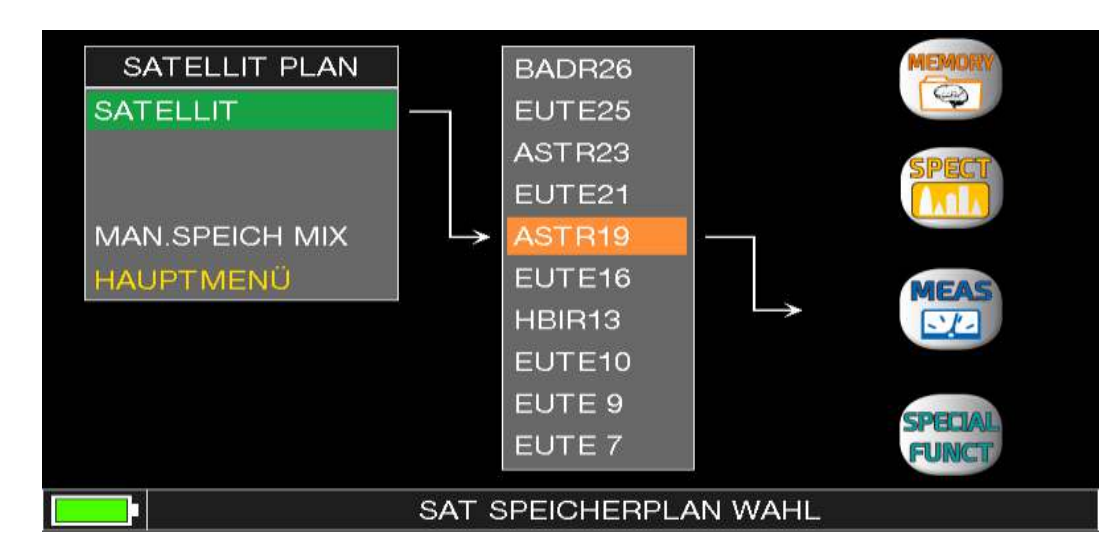

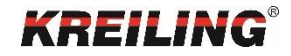

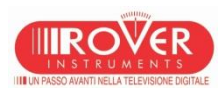

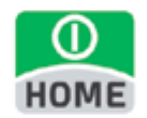

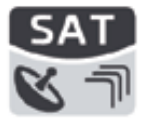

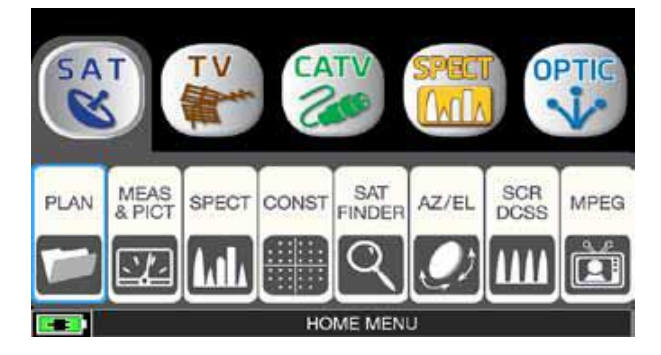

Tippen Sie auf das "SAT" Symbol und dann auf die gewünschte Kanalliste oder benutzen Sie das Drehrad um in der Satellitenliste zu navigieren.

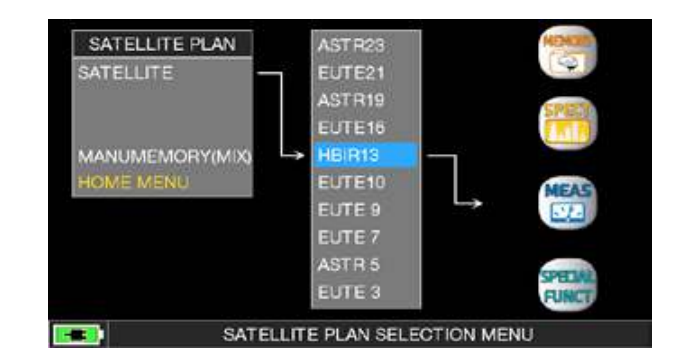

Tippen Sie direkt auf den gewünschten Satelliten oder benutzen Sie das Drehrad. Zum Abschluss wählen Sie zwischen "MEAS" für Messungen oder "SPECT" für die Darstellung des Spektrums.

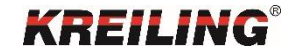

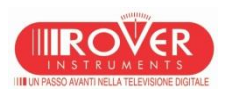

**MPEG** 

MPEG Service List

Über den Button MPEG SERVICE LIST im Hauptmenü erhalten Sie die Auflistung der MPEG TS Services. Zusätzlich erreichen Sie diese Liste auch im Messbildschirm über das Feld VPID und APID.

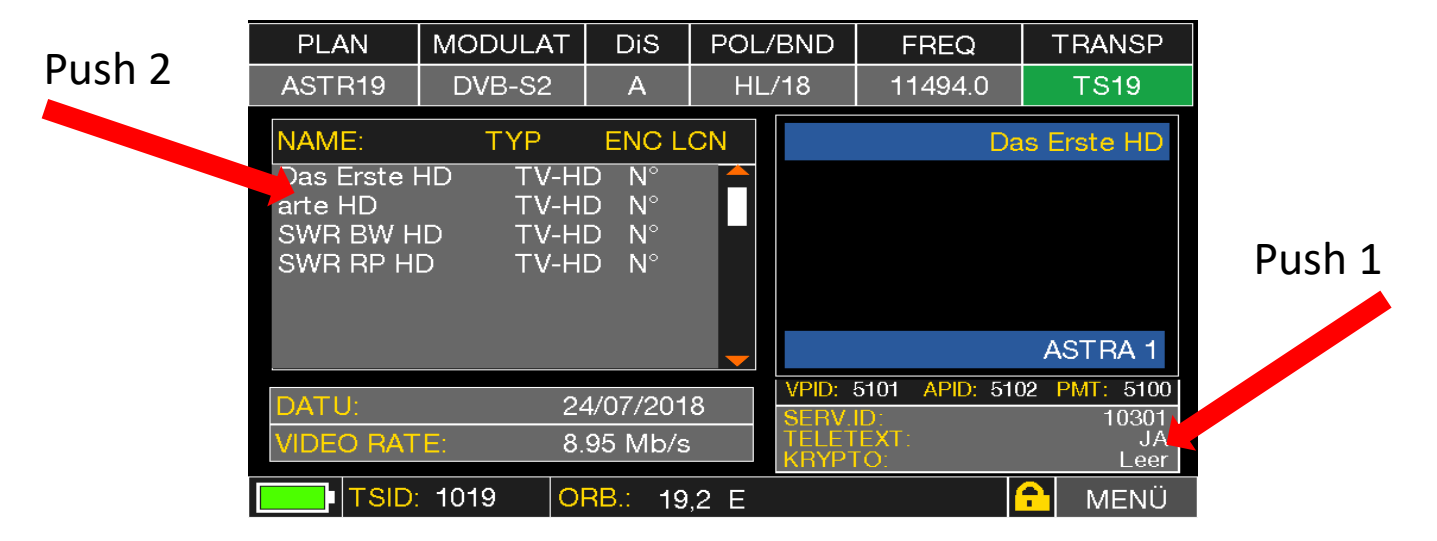

Neben dem Namen des Programms wird der TYP, die Verschlüsselung, die LCN (falls ausgestrahlt) und die Video Datenrate des Streams angezeigt. Die aufgelisteten Programme sind mittels Touchscreen oder Drehknopf direkt auswählbar.

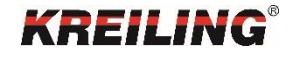

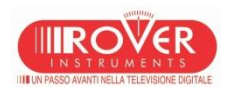

Spektrum

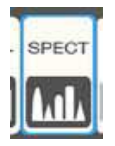

Spektrum Analyse:

Stimmen Sie die Frequenz des gewünschten Signals ab. Der Bildschirm zeigt das Spektrum des aktuellen Signals. Ist das abgestimmte Signal analog, wird der Marker standardmäßig auf den Frequenzwert gesetzt, der dem Spitzenwert des analogen Video Signals entspricht. Der zugehörige Pegelwert wird in der untersten Zeile des LCD-Bildschirms (MRK) zusammen mit der Maßeinheit dargestellt.

Sofern das eingestellte Signal digital ist, wird der Marker automatisch auf die Mittelfrequenz des Signals eingestellt. Der dabei gemessene Pegel wird in der unteren Reihe des Bildschirms (MRK) unter Berücksichtigung der eingestellten Maßeinheit angezeigt.

Navigieren zwischen den Kanälen:

Aktivieren Sie unter Verwendung der Standard Navigation den gerade eingestellten Kanal, dann ändern Sie diesen zum gewünschten Kanal um.

**BITTE BEACHTEN SIE: Das Messgerät erlaubt es Ihnen NUR Kanäle aus der gerade aktiven Kanalliste zu wählen.** 

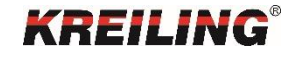

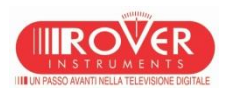

Spektrum

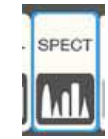

Das Umschalten in das Echtzeitspektrum erfolgt entweder über die Taste SPECT oder aus dem Home-Menü über das SPECT-Icon.

Bitte beachten Sie vorher den aktuell ausgewählten Mess-Modus (DVB-S/S2, DVB-T/T2, DVB-C) und den richtig ausgewählten Plan.

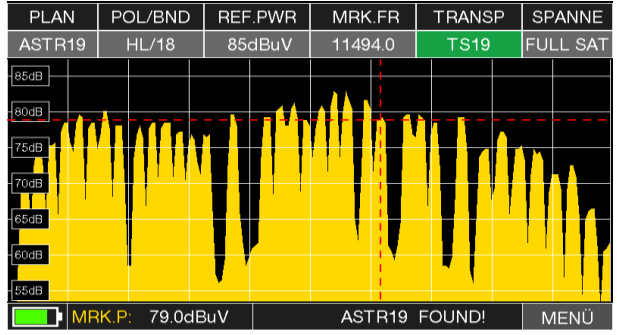

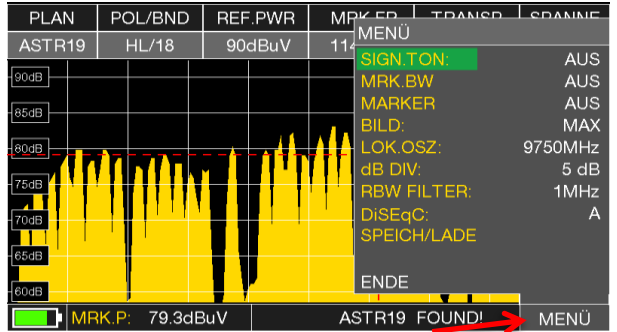

Ein erneuter Druck auf die Taste SPECT schaltet die Max. Hold Funktionalität ein. Über das Menü sind zusätzliche Funktionen auswählbar. SIGN. TON: Sendet ein Tonsignal bei Empfang eines Transponders. BB.MRK: Fügt einen beweglichen Marker zur Bestimmung von Frequenzen ein. Der Δ Marker setzt einen weiteren Marker um so z.B. Differenzen im Spektrum selbst zu ermitteln.

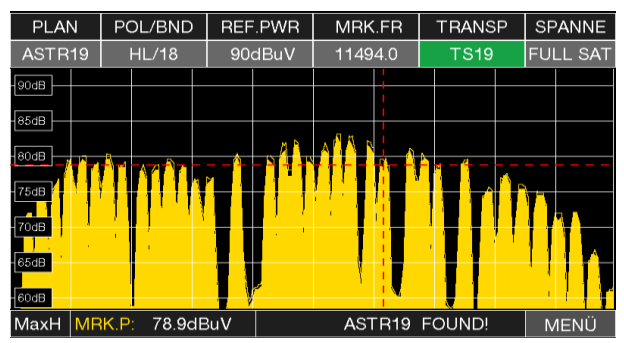

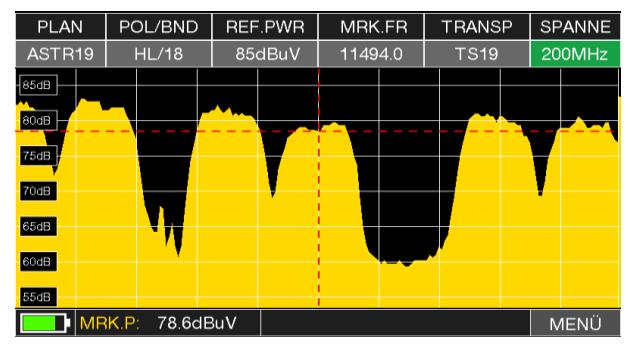

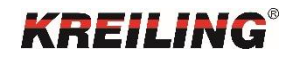

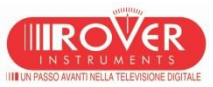

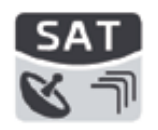

#### Konstellationsdiagramm

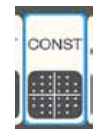

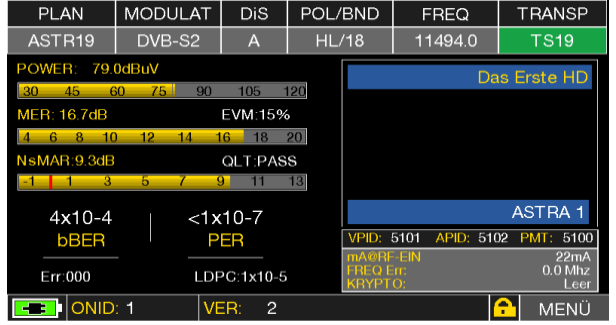

#### Hauptmessung & Live Bild

- Power gibt Signalstärke an.
- Die MER ist der Indikator der Signalqualität. Je höher die MER desto besser das Signal.
- SNR oder S/N ist der Signal Rausch Abstand auch hier gilt, je höher desto besser.
- NoiseMargin zeigt die Reserve des Signals zum Rauschen
- bBer zeigt das Verhältnis von fehlerhaften zu geprüften Bits. QEF (Quasi-Error-Free) ist 2 x 10 -4
- PER zeigt die Anzahl der unvollständig empfangenen Pakete zur Anzahl aller empfangenen Pakete an.
- EVM zeigt das Maß für die Abweichung der übertragenen Symbole zur Idealkonstellation.
- LDPC zeigt die Fehlerkorrektur in der DVB-S2 Modulationsart

Wichtig: Der Zustand des gelben Schlosses in der unteren rechten Ecke des Screens zeigt, ob das Signal komplett demoduliert werden konnte oder nicht.

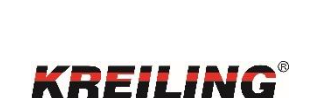

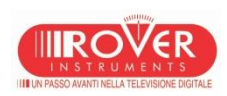

Tippen Sie "SAT" und dann auf "CONST" oder benutzen Sie das Drehrad

zurück zur Hauptmessung drücken Sie "SAT"

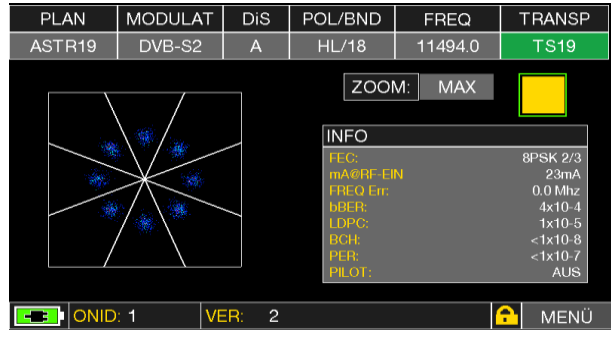

.

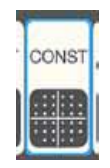

Konstellationsdiagramm

Im Konstellationsdiagramm werden Signalzustände eines digitalen Signals in einem Koordinatensystem grafisch dargestellt.

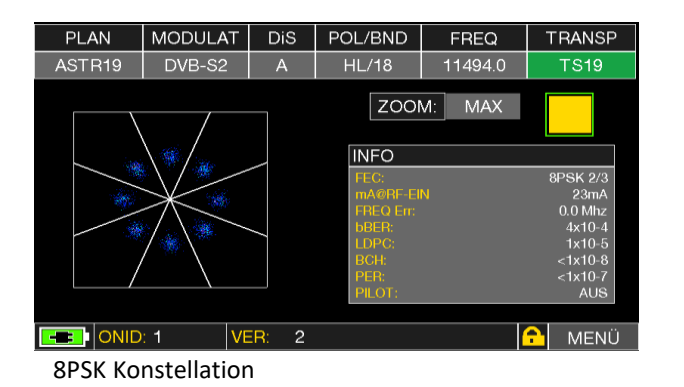

Je zentrierter die "Einschläge" zusammen liegen desto besser ist das Signal, siehe Bild links. Ellipsenförmige "Wolken" zeigen eine Brummspannung an.

Wolken mit großem Durchmesser lassen im SAT Bereich auf eine schlechte Kreuzpolarisation

schließen.

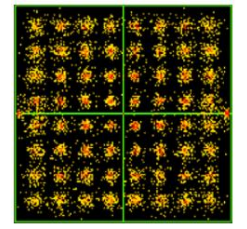

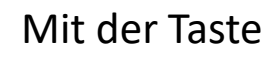

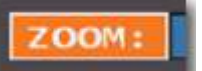

Mit der Taste **Kommunikal können Sie jeweils die Ansicht vergrößern, durch mehrmaliges** Drücken können Sie einen entsprechenden Quadranten auswählen.

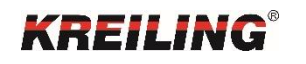

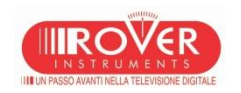

Darstellung der NIT

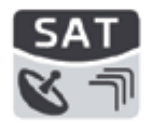

In der Darstellung "Hauptansicht" können Sie über das Icon Menü zusätzliche Einstellungen ändern oder zusätzliche Funktionen aufrufen. Tippen Sie z.B. auf NIT DARSTELLEN, wird die NIT INFO DARSTELLUNG geöffnet.

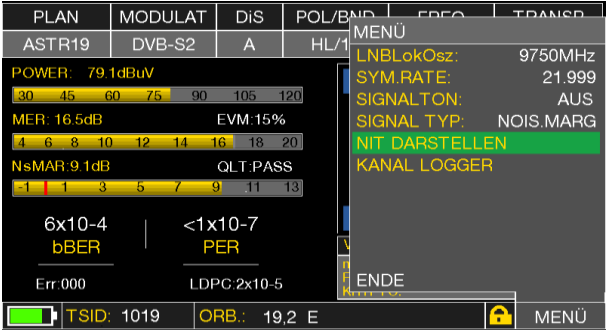

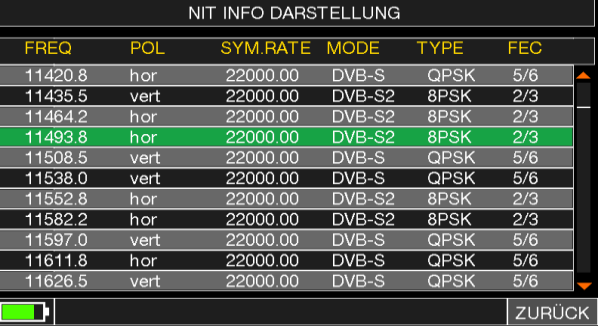

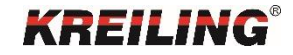

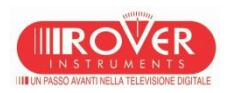

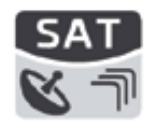

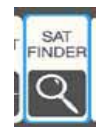

SAT Finder

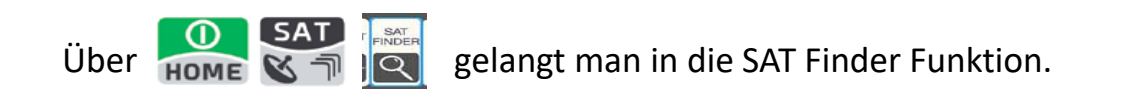

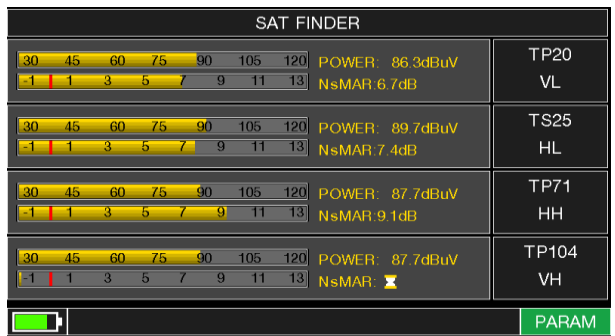

Diese Funktion ermöglicht das Auffinden eines gewünschten Satelliten anhand 4 unterschiedlicher Transponder.

Wenn der gewünschte Satellit gefunden ist; wird ein Signalton hörbar. Wenn dies nicht geschieht suchen Sie weiter nach dem korrekten Satelliten. Optimieren Sie die Antennenausrichtung und den Skew (LNB-Winkel) um einen maximalen NsMAR Wert (Rauschreserve) zu erreichen.

HINWEIS: Um die "SAT Finder" Funktion korrekt zu benutzen, prüfen Sie die Empfangsparameter aller vier Transponder (Frequenz, Polarität, Band und Symbol Rate), sowie den verwendeten LNB-Typ (Universal oder Quattro).

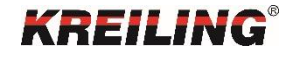

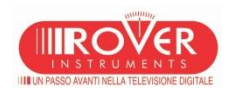

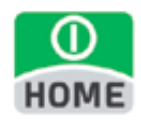

#### SAT-Finder

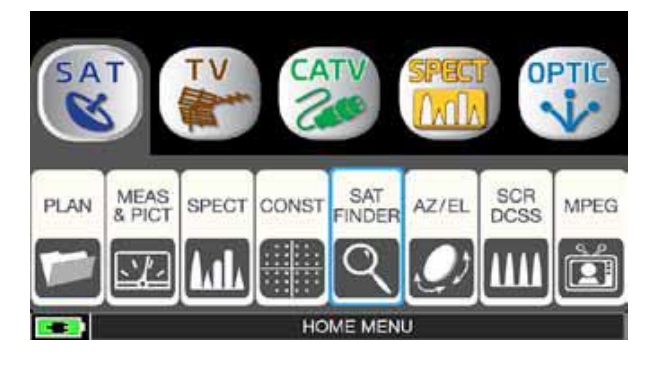

Tippen Sie "SAT" und dann auf "SAT FINDER" oder benutzen Sie das Drehrad.

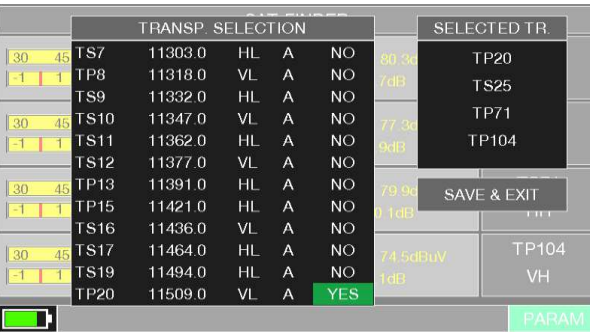

Tippen Sie auf "PARAM" um die

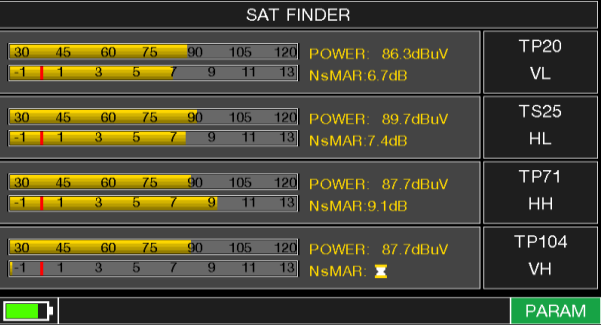

Der Satellit ist eingerastet: es werden 4 Transponder geprüft.

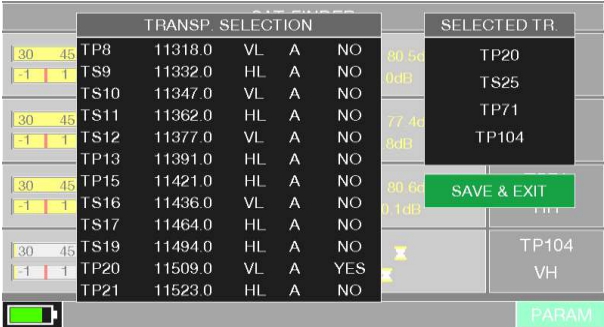

Tippen Sie auf FANAM unt die Einstehender der Tippen Sie den gewünschten Transponder und Transponder und Transponder und Transponder und Transponder und Transponder und Transponder und Transponder und Transponder und Trans dann auf YES/NO um diesen zur Liste hinzuzufügen oder zu löschen. Tippen Sie "SAVE & EXIT" um die Liste zu speichern und das Fenster zu schließen.

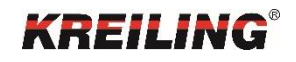

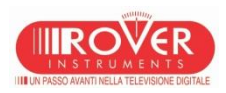

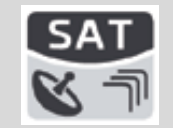

SATEXPERT Funktion(optional)

Diese Funktion ermöglicht ein schnelles Ausrichten der Antenne durch automatische Anzeige der Richtung. Beim Drehen der Antenne werden automatisch Satelliten erkannt und es erscheint ein Hinweis ( GO EAST / GO WEST ) um zum vorher ausgewählten Satelliten zu gelangen. Einschalten lässt sich die Funktion im Konfigurations- Menü - > SAT.( siehe Seite 14)

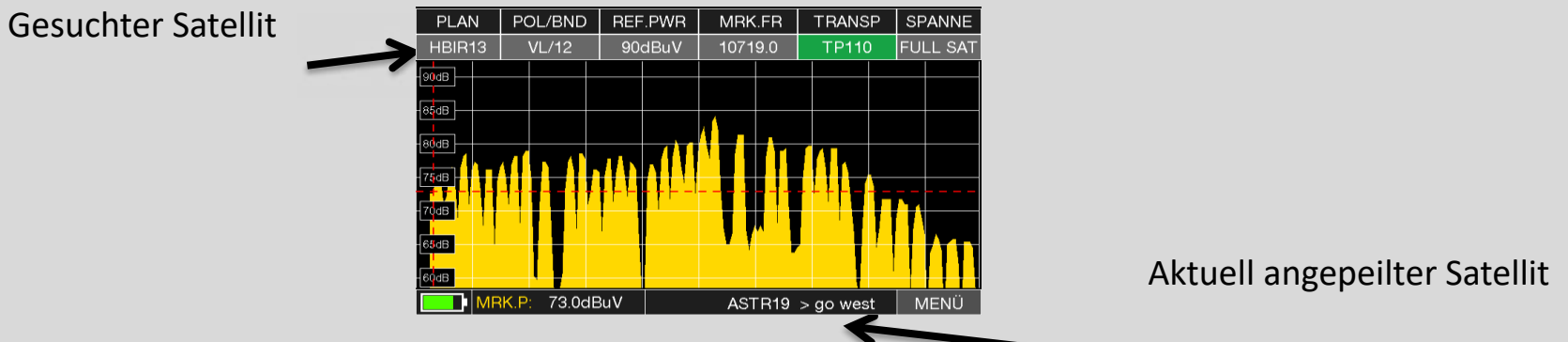

Um die Funktion zu nutzen wählen Sie unter PLAN den von Ihnen gesuchten Satelliten. Danach wechseln Sie in das Spektrum. Wichtig: Wählen Sie hier die Spanne "FULL SAT". In der unteren Zeile sehen Sie jetzt den aktuell empfangenen Satelliten mit der zusätzlichen Information, in welcher Richtung Ihr vorab ausgewählter Satellit zu finden ist.

#### **OPTIMAL: Bei dem Empfang von ASTRA sollte man Transponder 107 wählen, dieser ist so auf keinem anderen Satelliten!**

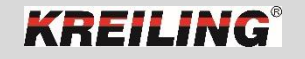

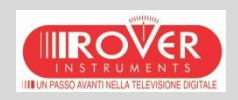

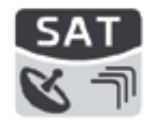

Ausrichten einer AE mit der SATEXPERT Funktion

Bevor eine Außeneinheit ausgerichtet werden kann, benötigen Sie Informationen über den von Ihnen ausgewählten Satelliten. Diese finden Sie auf der ROVER Kooperations-Homepage von [www.lyngsat.com](http://www.lyngsat.com/) .

Wichtige Informationen sind die erforderliche Mindestgröße der Außeneinheit sowie der Azimut- und der Elevationswinkel.

Der Elevationswinkel ist vor Beginn der Ausrichtung am Mastarm über die seitliche Skala einzustellen.

Verbinden Sie nun LNB und Messgerät. Zuerst betätigen Sie die Taste SAT, danach wählen Sie über die Taste PLAN den gewünschten Satelliten aus. Wechseln Sie danach über die Taste SPECT in das Spektrum. Achten Sie hier auf die Einstellung: Spanne = FULL SAT.

Beim Drehen der Außeneinheit sehen Sie in der unteren Zeile des Displays die momentane Ausrichtungsposition und die Information in welcher Richtung sich der gesuchte Satellit befindet.

Ist der gesuchte Satellit gefunden beginnt nun die Feinjustierung über die Taste SAT.

Der richtige Tilt (Drehung des LNB) wird mittels der MER-Anzeige am Messgerät eingestellt.

Die optimalen Messwerte können Sie der im Deckel des jeweiligen Messgerätes befindlichen Übersicht entnehmen.

Am Ende müssen die Muttern der Außeneinheit fest angezogen werden. Möglichst nur eine Umdrehung pro Mutter und über Kreuz, um ein einseitiges Verstellen zu verhindern.

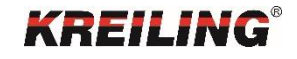

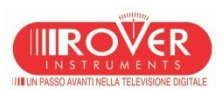

#### DVB-S Modus SATEXPERT

- Im SAT-Modus, drücken Sie die "PLAN" Taste und wählen Sie den gewünschten Satelliten, zum
- Beispiel "HBIR 13". Drücken Sie nun die "SPECT" Taste, berühren Sie "SPANNE" und wählen Sie
- "FULL SAT". Hier ein Beispiel:

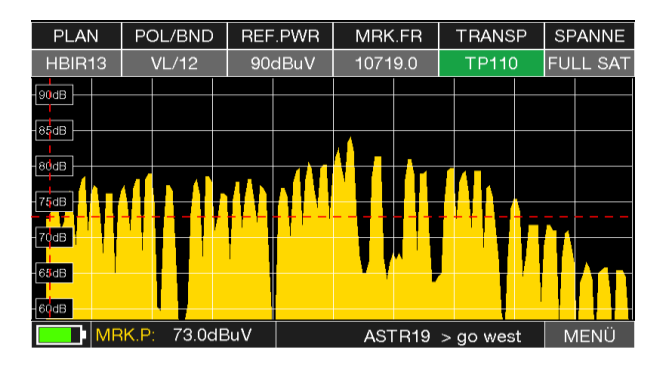

Der empfangene Satellit ist nicht der gewünschte. In der untersten Zeile wird folgende Information angezeigt: ASTR19 > G0 WEST (Antenne zielt auf Astra 19.0E Drehen Sie die Satelliten-Antenne nach Westen

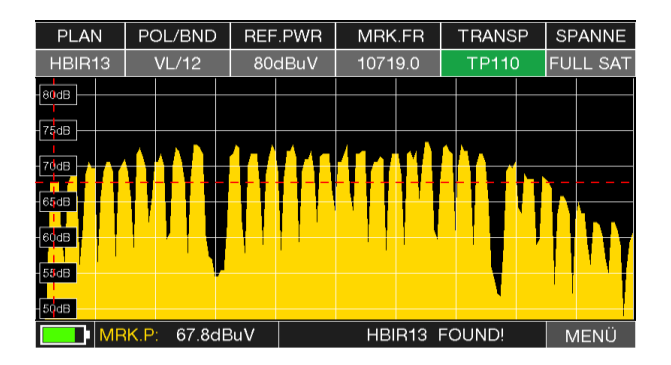

Der Satellit wurde gefunden. In der untersten Zeile wird folgende Information angezeigt: HBIR13 FOUND! (Hotbird 13.0E wurde gefunden!)

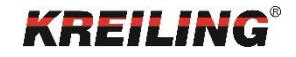

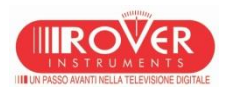

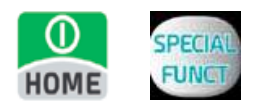

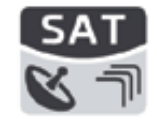

UNICABLE / SAT SCR

Über "HOME", "SPECIAL FUNCTIONS" gelangt man in das SAT SCR Menü.

Der LNB Typ öffnet vordefinierte Frequenzen. Wählt man einen User / Slot / IF Channel aus, wird dessen Frequenz darunter angezeigt. Selbstverständlich ist es auch möglich, selbst Frequenzen zu vergeben.

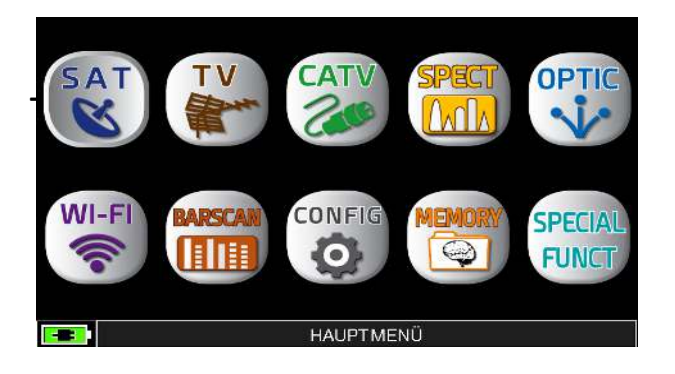

Wechselt man nun mit der Taste SAT oder der SPEKTRUM die Ansicht, sieht man in der unteren linken Ecke ein schwarzes Symbol mit dem aktuell ausgewählten User aufblinken. Beendet wird SAT SCR durch deaktivieren von LNB TYP oder SCR USER.

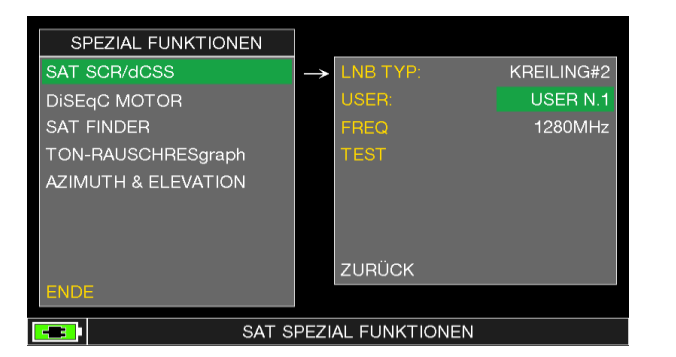

SCR TEST zeigt das Spektrum der Userfrequenzen nacheinander automatisch an.

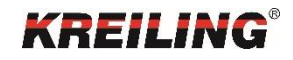

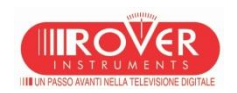

UNICABLE / SAT SCR

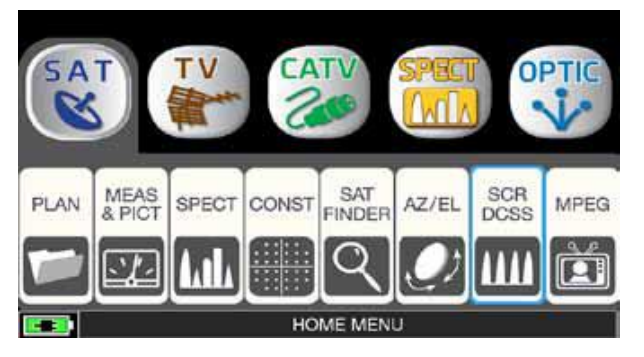

Tippen Sie "SAT" und dann auf "SCR DCSS" oder benutzen Sie das Drehrad.

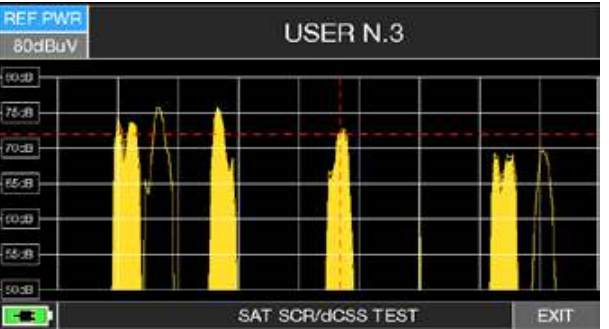

Oder tippen Sie "TEST" um im Spektrum-Modus die Prüfung der 8 Frequenzen des SCR LNB/MULTISWITCHES (USER 1-4) durchzuführen.

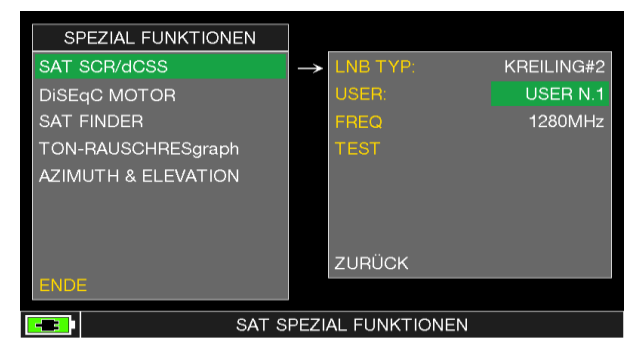

- Tippen Sie"LNB TYP" und wählen Sie das LNB/MULTISWITCH Modell (beachten Sie den Hinweis).

- Tippen Sie"SCR USER"und wählen Sie die zu testende Benutzer-Nr. (USER 1-8).

- Tippen Sie "SPECT" um das Spektrum darzustellen oder "SAT" um Messungen durchzuführen

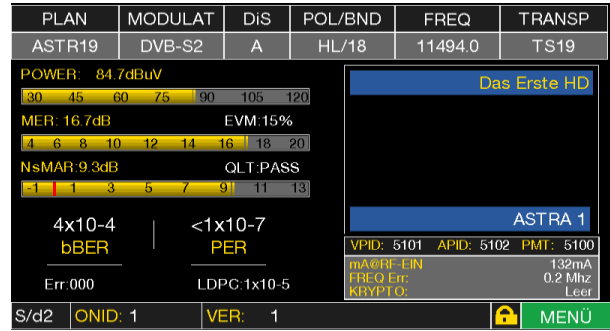

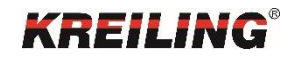

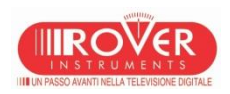

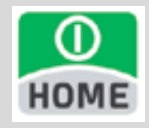

#### SAT WIDEBAND LNB Konfiguration

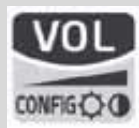

Wählen Sie im "VOLUME" Menü die Option "CONFIGURATION MENU"

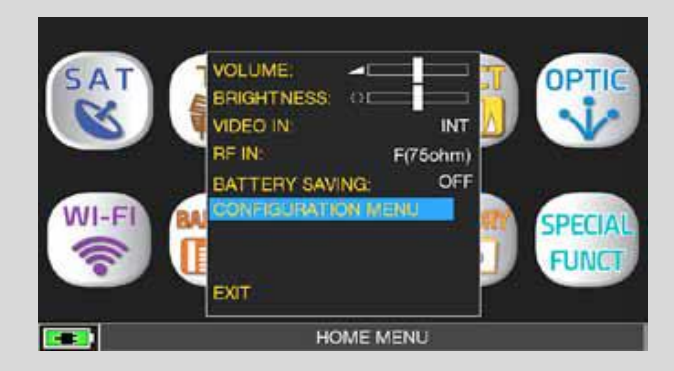

Im Konfigurations Menü wählen Sie SAT und ändern LNB L.O. tippen Sie auf STANDARD und ändern es mit dem Drehrad auf WIDEBAND

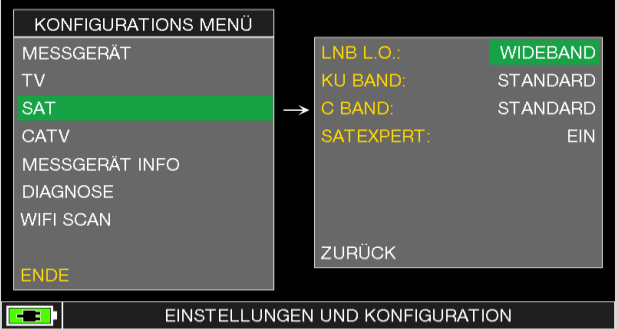

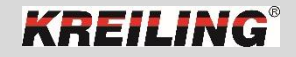

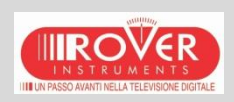

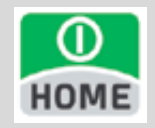

#### SAT WIDEBAND LNB

Wideband LNB Messungen von 230 bis 2340 MHz

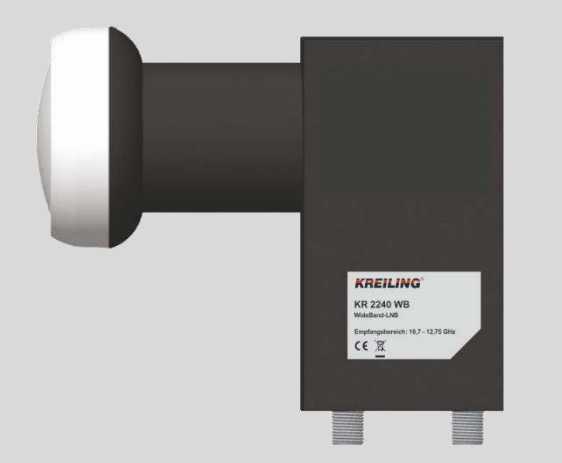

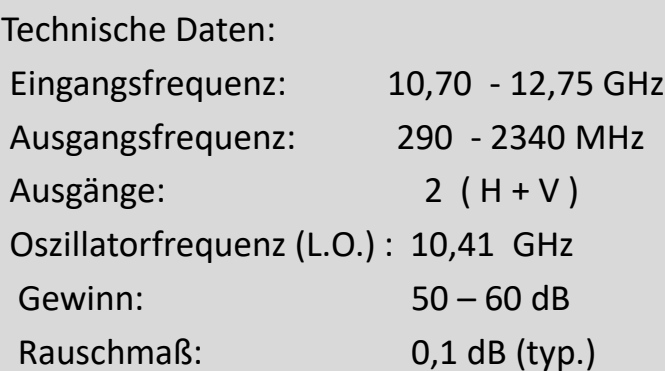

Bei der Breitband LNB Zuführung ist nur Einkabel-Betrieb in Verbindung mit Einkabel-Multischalter möglich. Der Multischalter muß mit entsprechenden Eingängen ausgerüstet sein.

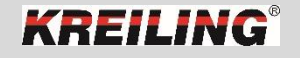

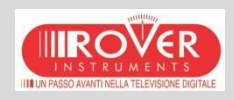

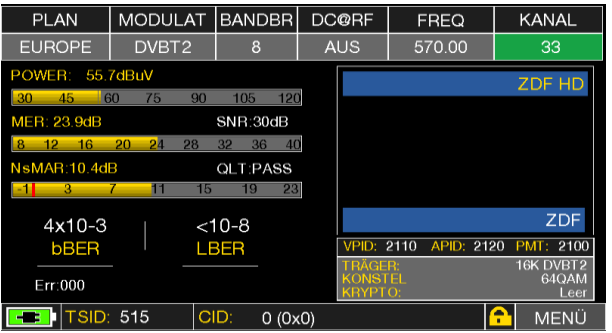

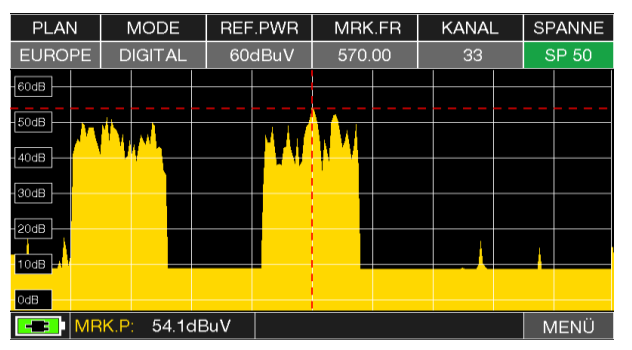

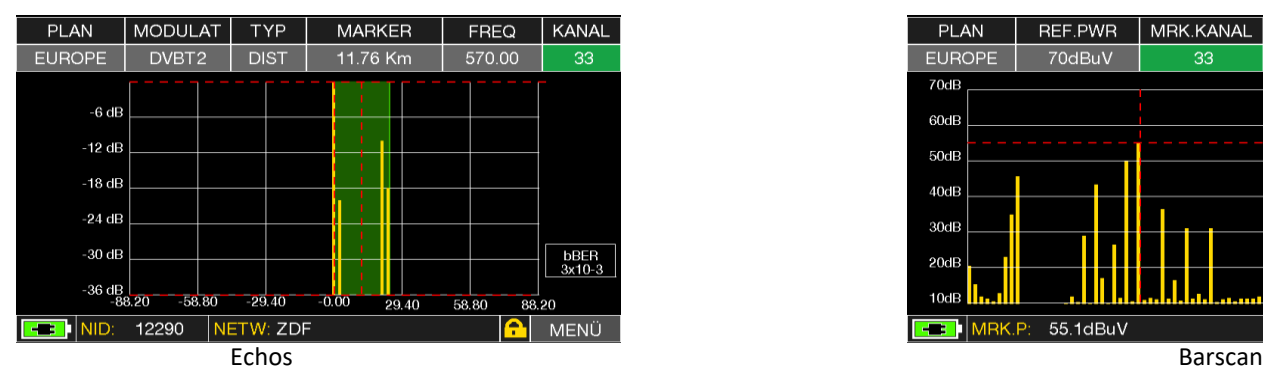

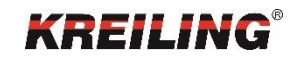

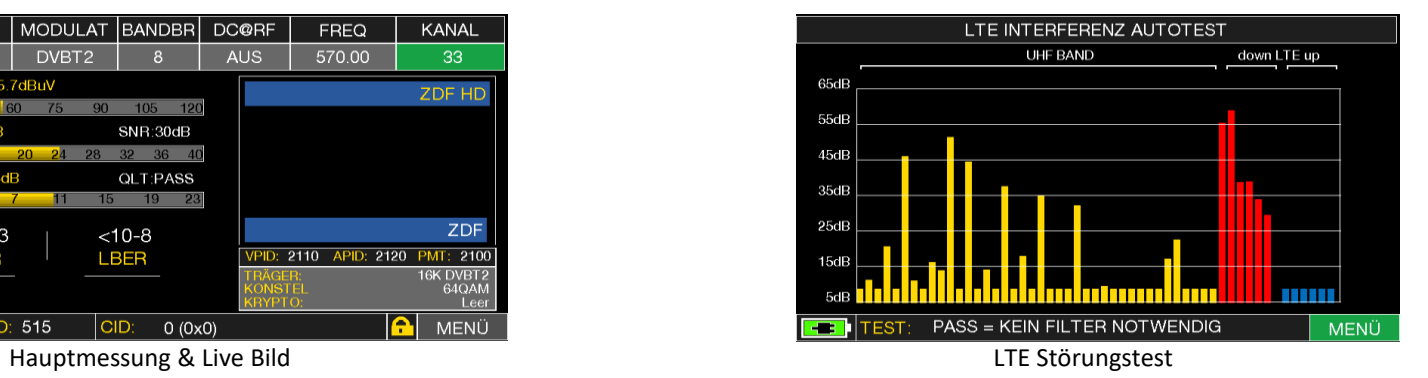

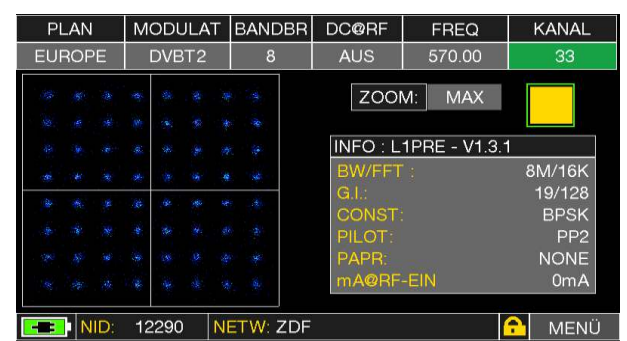

Spektrum Konstellationsdiagramm

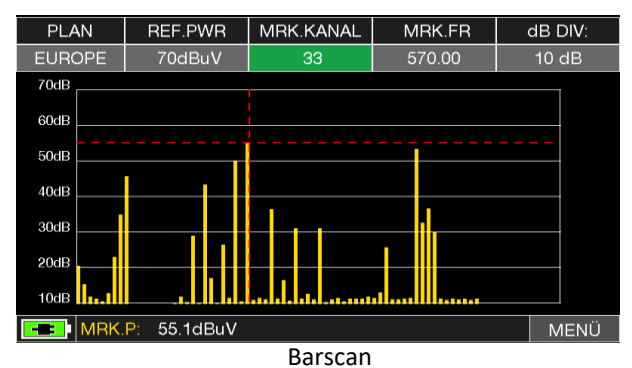

IIII UN PASSO AVANTI NELLA TELEVISIONE DIGITALE

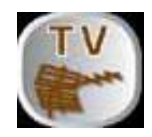

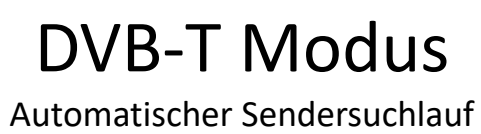

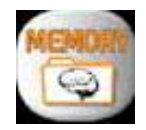

Um den automatischen Sendersuchlauf zu starten, drücken Sie die Taste HOME und wählen MEMORY. Im nun geöffneten SPEICHER MENU wählen Sie den Eintrag "AUT. SPEICH TV". Bestätigen Sie den Button und treffen Sie nun auf der rechten Seite Ihre Auswahl.

Quelle EUROPE benutzt den im Gerät vorinstallierten kompletten Gesamtplan. Die Zieldatei ist frei wählbar und kann später im Gerät oder mittels der S.M.A.R.T Software umbenannt werden. Unter PEGEL und POWER kann die Auswahl des Minimums getroffen werden. SCAN ermöglicht die Einstellung : Nur Terrestrisch oder Terrestrisch & Kabel.

Die DC@RF ( Versorgungsspannung ) ist im DVB-T Modus nicht auswählbar.

Mit der Auswahl "START SPEICHERN" beginnt nun der Sendersuchlauf.

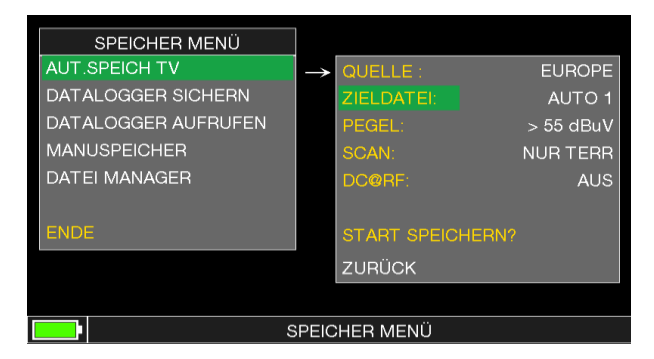

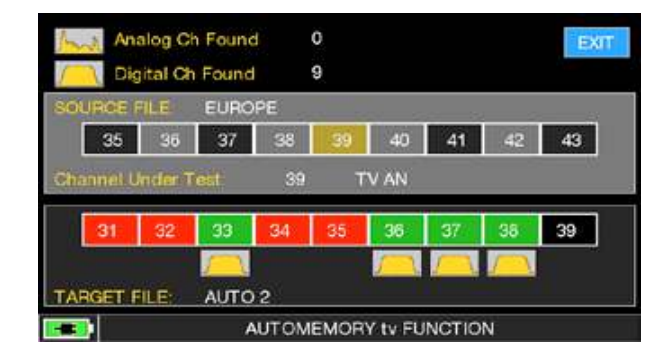

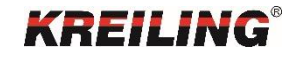

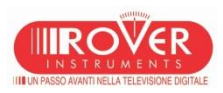
Pläne

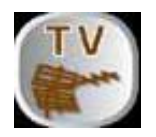

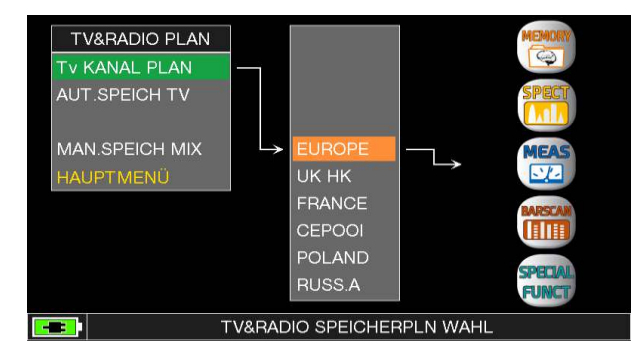

Mit der Taste PLAN können Sie im Menü die von Ihnen bevorzugte Kanalliste auswählen. Im TV Kanal PLAN werden vorinstallierte Pläne aufgerufen, über den Menüpunkt AUT. SPEICH TV können selbst erstellte Pläne aufgerufen werden. Auf der rechten Seite wählt man dann direkt die gewünschte Funktion.

Im DVB-T und DVB-C Modus ist ein automatischer Sendersuchlauf möglich. Dieser wird auf der Seite 36 beschrieben.

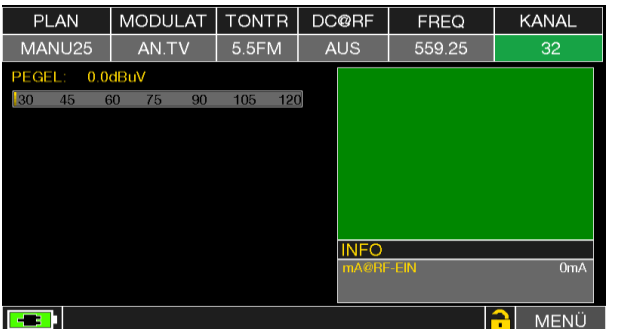

Analog TV Messung ( opt. mit Bild )

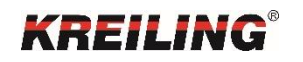

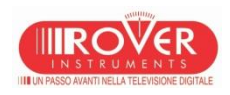

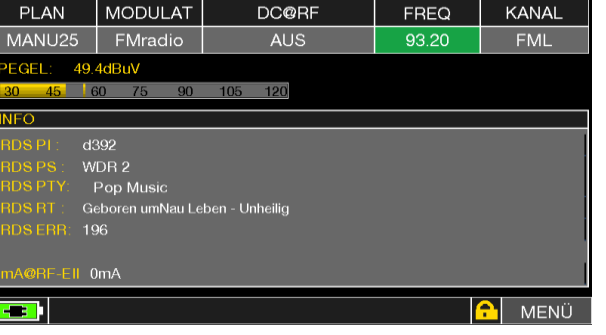

Analoge Radio Messung

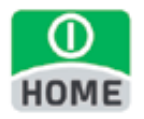

Pläne

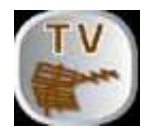

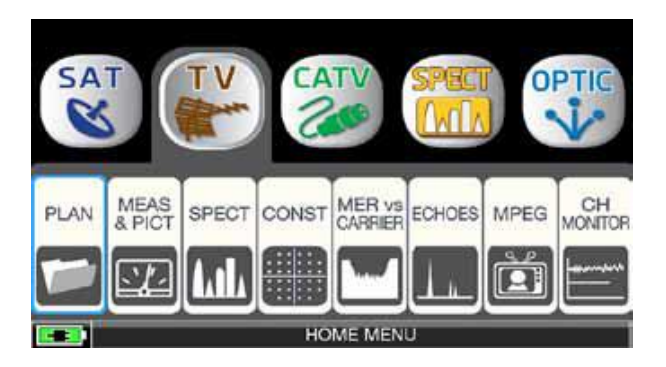

Tippen Sie "TV" und dann "PLAN" oder benutzen Sie das Drehrad um in der TV Kanalliste zu navigieren.

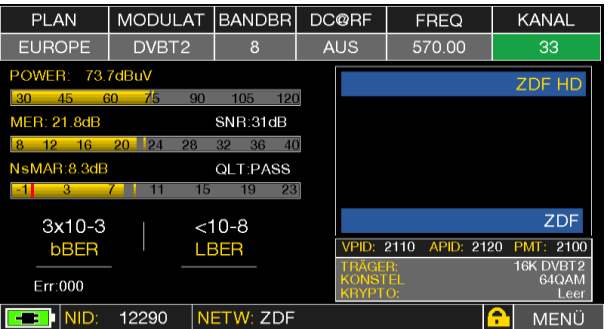

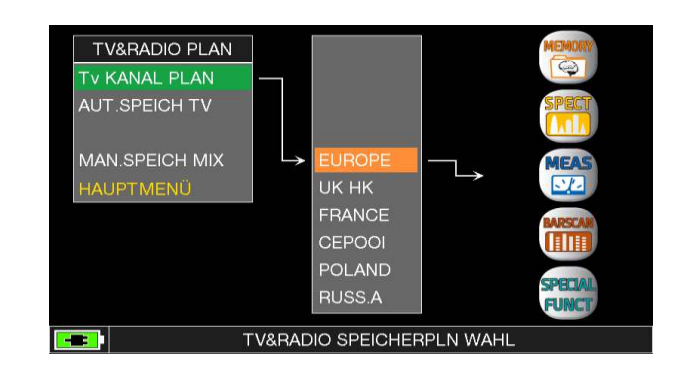

Tippen Sie direkt auf die gewünschte Kanalliste oder benutzen Sie das Drehrad. Zum Abschluss wählen Sie zwischen "MEAS" für Messungen oder "SPECT" für die Darstellung des Spektrums.

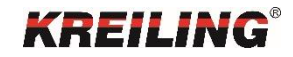

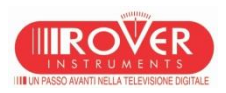

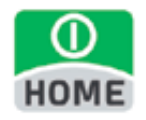

DVB-T Modus Bilddarstellung DVB-T 2

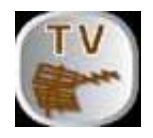

#### **Bilddarstellung DVB-T2**

In den meisten Ländern erfolgt die Bilddarstellung bei der DVB-T2 Übertragung mit der Codierung H.264/MPEG-4 AVC. Alle ROVER Geräte, die als DVB-T2 tauglich aufgeführt sind, können diese H.264/MPEG-4 AVC Codierung messen und bei Ausstattung mit einem MPEG-Decoder auch bildlich darstellen.

In Deutschland wurde abweichend für die DVB-T2 Übertragung die H.265/HEVC Codierung gewählt. Diese Codierung können die ROVER Messgeräte NICHT serienmäßig darstellen. Trotzdem können alle Geräte, die als DVB-T2 tauglich aufgeführt sind, die DVB-T2 Übertragung mit der Codierung H.265/HEVC MESSEN! Eine Bilddarstellung mit H.265/HEVC Codierung ist nur möglich, wenn ab Werk die Option H 265 HEVC mitbestellt wurde. Dies ist zur Zeit bei den Geräten ROVER HD TAB 900 Plus und ROVER HD TAB 9 Plus der Fall. Eine Nachrüstung bei anderen Modellen ist zur Zeit nicht möglich.

Die Option H 265 HEVC ist NUR für die Bilddarstellung notwendig. In Deutschland werden weiterhin Stand 2018 nur die öffentlich-rechtlichen Sender unverschlüsselt gesendet, die privaten Sender sind fast vollständig zusätzlich verschlüsselt.

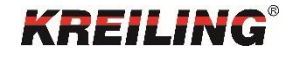

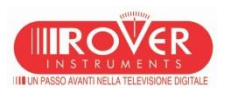

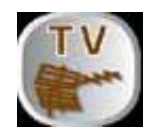

DVB-T Modus

MPEG Service List

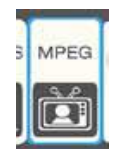

Über den Button MPEG SERVICE LIST im Hauptmenü erhalten Sie die Auflistung der MPEG TS Services. Zusätzlich erreichen Sie diese Liste auch im Messbildschirm über das Feld VPID und APID.

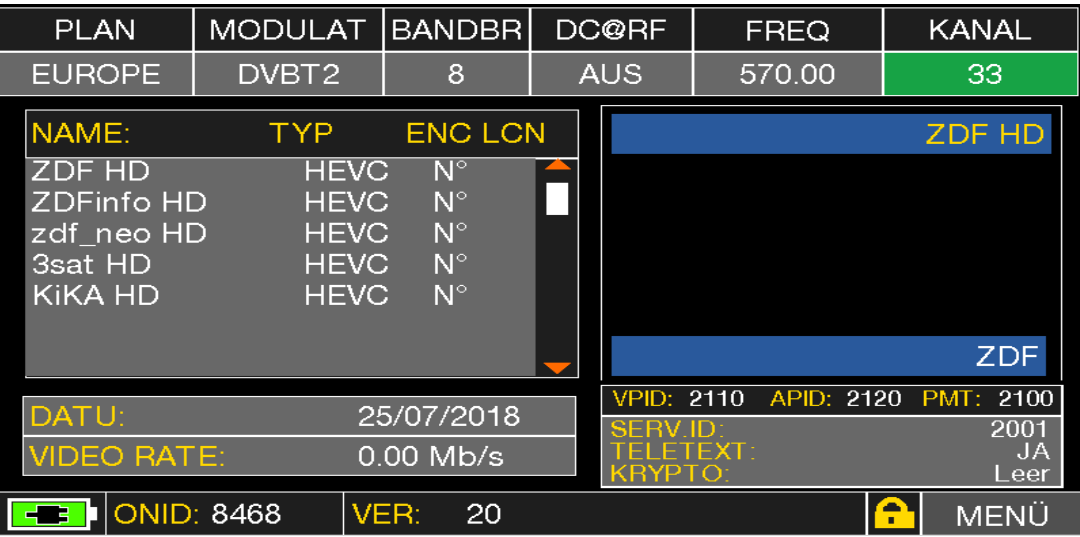

Neben dem Namen des Programms wird der TYP, die Verschlüsselung, die LCN (falls ausgestrahlt) und die Video Datenrate des Streams angezeigt. Die aufgelisteten Programme sind mittels Touchscreen oder Drehknopf direkt auswählbar.

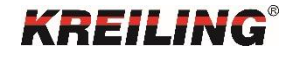

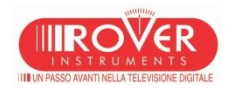

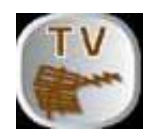

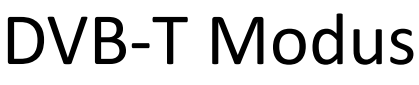

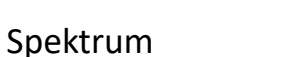

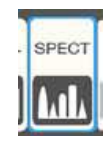

Das Umschalten in das Echtzeitspektrum erfolgt entweder über die Taste SPECT, oder aus dem Home-Menü über das SPECT-Icon.

Bitte beachten Sie vorher den aktuell ausgewählten Mess-Modus (DVB-S, DVB-T, DVB-C) und den richtig ausgewählten Plan.

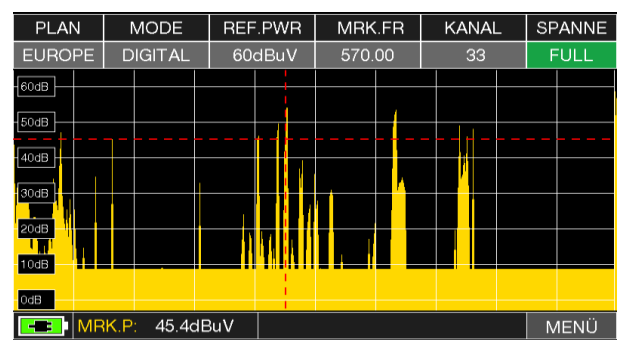

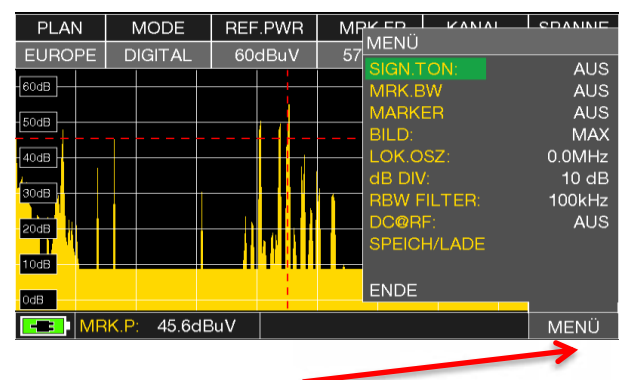

Ein erneuter Druck auf die Taste SPECT schaltet die Max. Hold Funktionalität ein. Über das Menü sind zusätzliche Funktionen auswählbar. SIGN. TON: Sendet ein Tonsignal bei Empfang eines Transponders. BB.MRK: Fügt einen beweglichen Marker zur Bestimmung von Frequenzen ein. Der Δ Marker setzt einen weiteren Marker um so z.B. Differenzen im Spektrum selbst zu ermitteln.

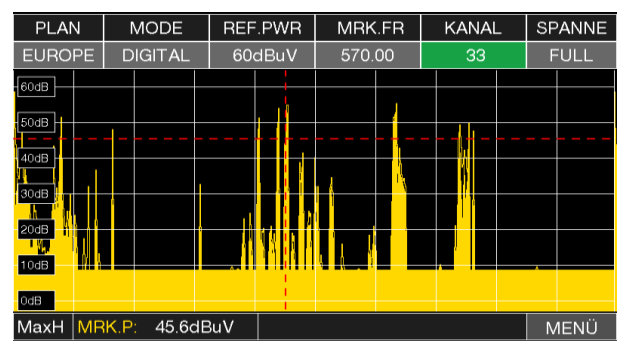

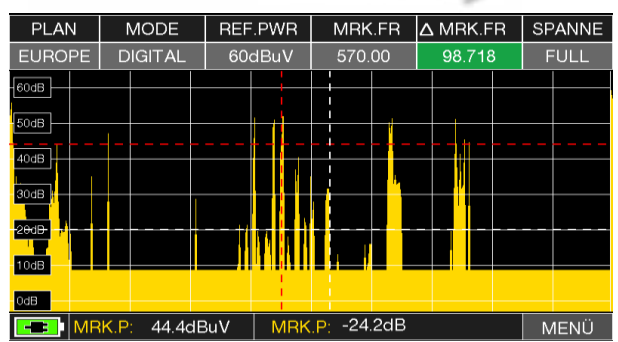

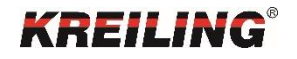

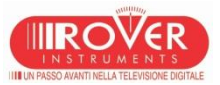

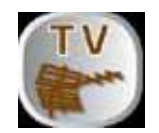

Konstellationsdiagramm

Im Konstellationsdiagramm werden Signalzustände eines digitalen Signals in einem Koordinatensystem grafisch dargestellt.

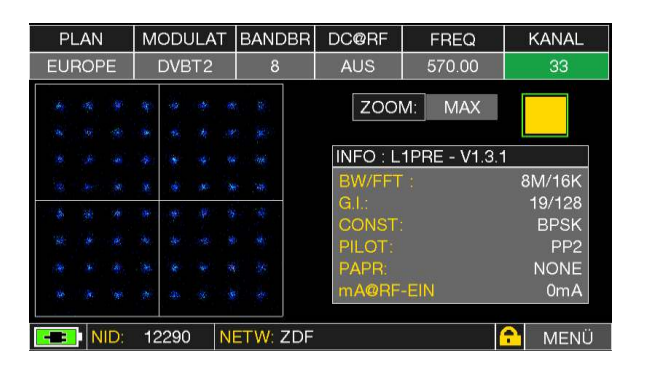

Je zentrierter die "Einschläge" zusammen liegen, desto besser ist das Signal, siehe Bild links. Ellipsenförmige "Wolken" zeigen eine Brummspannung an.

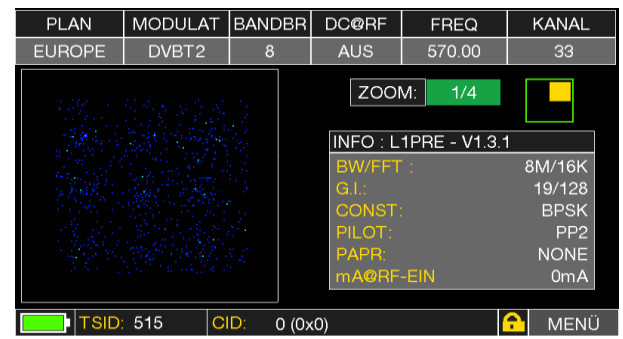

Mit der Taste **Können Sie jeweils die Ansicht vergrößern, durch mehrmaliges** Drücken können Sie einen entsprechenden Quadranten auswählen.

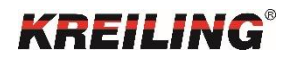

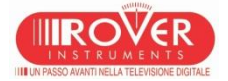

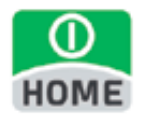

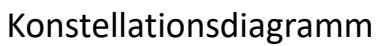

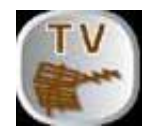

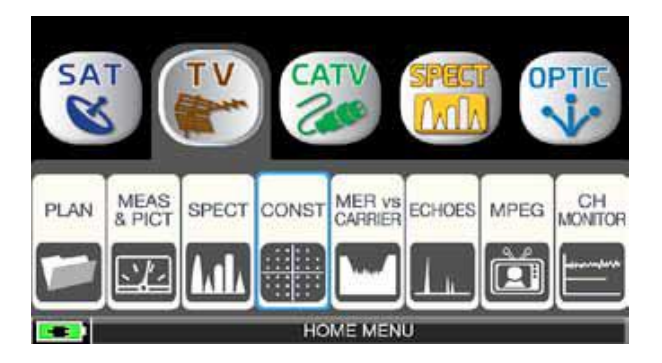

Tippen Sie "TV" und dann auf "CONST" oder benutzen Sie das Drehrad.

PLAN MODULAT BANDBR **DC@RF FREQ KANAL AUS** 570.00 **EUROPE** DVBT2  $\overline{8}$ ZOOM: MAX **INFO: L1PRE - V1.3.1** 8M/16K **BW/FFT** 19/128 G L **CONST: BPSK PILOT** PP<sub>2</sub> **NONE** 0<sub>m</sub>A nA@RF-EIN 12290 **NETW: ZDF** MENÜ NID.

Konstellationsdiagramm eines DVB-T2 Transponders.

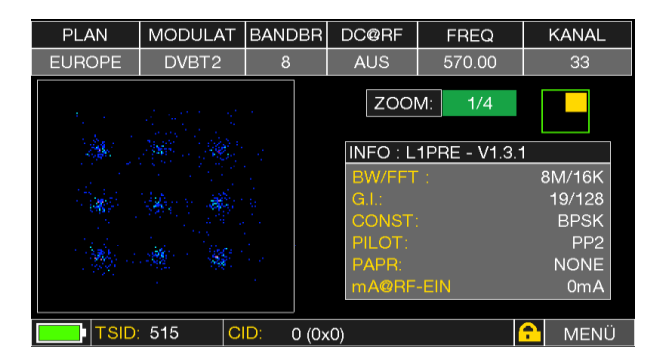

Berühren Sie "MAX" und wählen Sie einen Quadranten des Konstellationsdiagrammes um diesen vergrößert darzustellen.

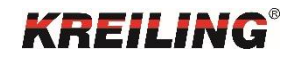

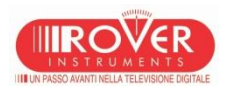

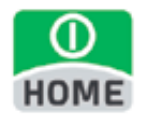

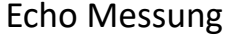

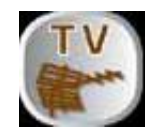

Die Echo-Messungen sind im DVB-T und DVB-T2 Modus möglich. Durch Tippen auf "TV" und "ECHOES" oder mehrmaliges Drücken der Taste "TV" schaltet man zwischen den verschiedenen Messbildschirmen des Gerätes um.

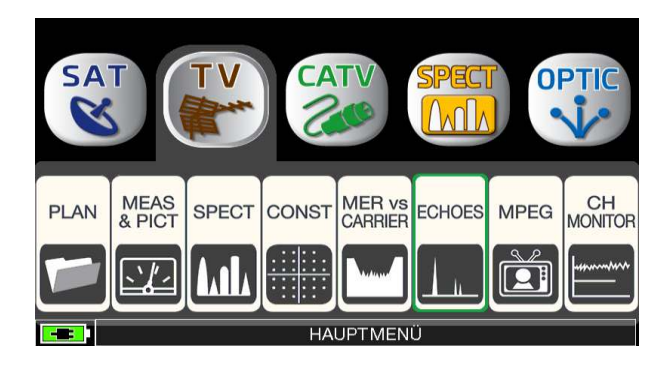

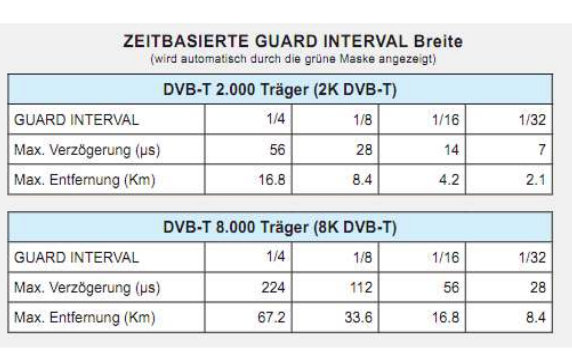

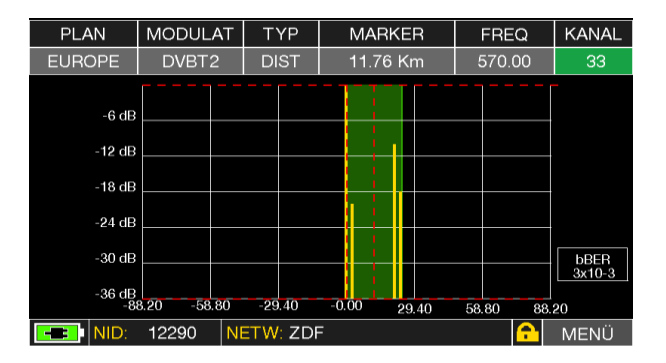

Über TYPE können Zeit oder Entfernung ausgewählt, über die MENU-Taste kann zwischen Echo, MicroEcho, PreEchos, Postechoes und CenterEchos umgeschaltet werden.

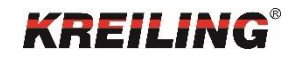

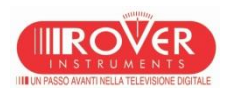

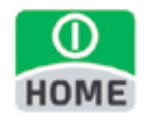

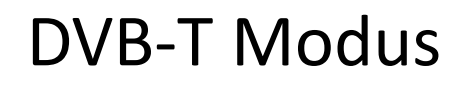

Echo & Mikroecho

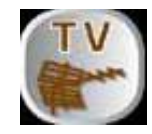

In einem gut geplanten SFN Netzwerk können minimale Signallaufzeitverzögerungen (Echos) durch den Guard Intervall absorbiert werden. Allerdings zeigt die Praxis, dass durch ungünstige Landschaften und Gebäude immer wieder Reflektionen auftreten. Diese Laufzeitveränderungen können im Messgerät ausgewertet werden.

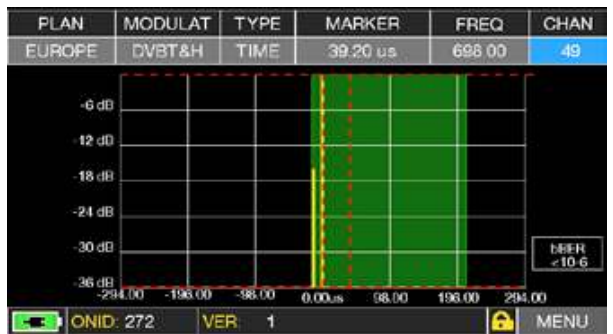

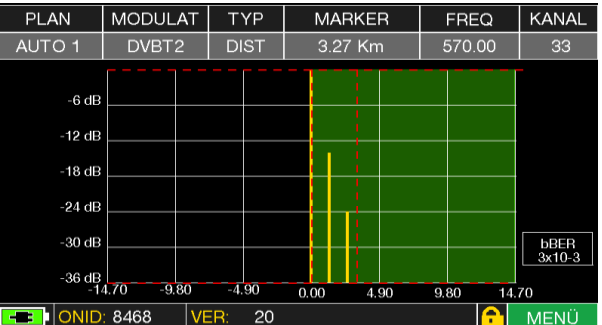

Optimaler Empfang Guter Empfang =Echos vorhanden aber innerhalb des Guard Intervalls: Grüner Hintergrund

Sind die Echos außerhalb des grünen Hintergrundes ist der Empfang schlecht, bzw. es ist kein Empfang mehr möglich.

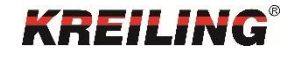

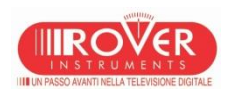

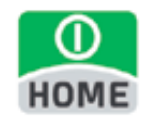

#### DVB-T Modus Echo & Mikroecho

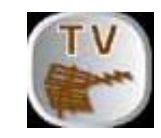

- Echo & Mikroecho Messung in "SFN" TV Netzwerken
- Wie Interferenzen in "SFN" Netzwerken reduziert werden können
- Rover Instruments erinnert daran, dass in Europa die Abschaltung der analogen TV Sender in vollem Gange ist. Einige Länder,
- wie Spanien und Italien haben beschlossen, Digital-TV "SFN" (Single Frequency Networks) zu installieren, d. H. ein nationaler
- Fernsehsender hat im ganzen Land die gleiche Frequenz/Kanal. Dies bietet fantastische Möglichkeiten, bedeutet aber auch,
- dass in Bereichen zwischen zwei Zellen die Möglichkeit besteht, die gleichen Signale von mehr als einem Sender zu empfangen.
- Wenn das "SFN" Netzwerk gut entworfen wurde, werden geringfügen Signallaufzeitverzögerungen (die wir "Echos" nennen) die
- durch die verschiedenen Entfernungen, in welchen die Sender lokalisiert sind, entstehen, durch die wertvolle GUARD INTERVAL
- Funktion absorbiert. Diese Funktion ist Bestandteil der DVB-T & T2 (COFDM) Modulation und konsequenter Weise wird es keine
- Probleme mit dem Empfang geben. Leider haben die Erfahrungen in den letzten Jahren gezeigt, dass die Realität anders als
- die Theorie aussieht, besonders wenn es mehrere lokale Fernsehsender und viele DVB-H Zellen (TV für Mobiltelefone) gibt, die
- viele Störungen erzeugen können. Sie könnten daher Begegnung mit der unangenehmen Erfahrung machen, ein Signal mit einer
- guten Leistung zu empfangen, aber nicht in der Lage zu sein das Bild darzustellen und die Ursache des Fehlers zu ermitteln. In
- diesem Fall ist es unabdingbar, die Impulsantwort in Echtzeit messen, die Verzögerung oder Vorzeitigkeit des Echos im Vergleich
- zum Hauptsignal zu messen. Wenn Sie die Ausrichtung der Antenne ändern, ist es möglich auf intuitiver Weise das Hauptsignal
- zu maximieren, während die Leistung der interferierenden Echos minimiert wird.
- Wieder einmal ist Rover Instruments das erste Unternehmen, dass Messgeräte für TV-Installateure liefert, die bis zu 16 ECHOS
- und VORECHOS in Echtzeit messen können. ROVER Messgeräte ermöglichen die Darstellung der ECHOS, messen die Leistung
- und die Verzögerung in μs, sowie die Entfernung des störenden Senders in Km. Derzeit gibt es nur sehr wenige Messgeräte, die
- es erlauben ECHOS und VORECHOS in Echtzeit und in einer Entfernung von bis zu 75 Km zu messen, ein größere. Amplitude
- des GUARD INTERVAL bieten und vor allem, die mittels einer grün dargestellten Region die nutzbare Empfangszone darstellen
- können mit anderen Worten, dem GUARD INTERVAL entsprechend.
- Die Breite des GUARD INTERVAL hängt von den verwendeten Modulations-Parametern ab.

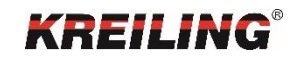

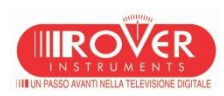

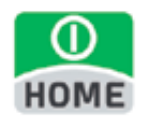

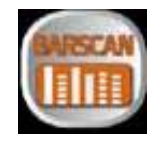

- DARSTELLUNG DES KOMPLETTEN FREQUENZBANDS mit dem BARSCAN
- Das Messgerät kann ein Balkendiagramm anzeigen, wobei jeder Balken den Signalpegel eines erkannten Signals im gewählten Frequenzband repräsentiert. Das Balkendiagramm, der Marker und die untere Zeile des Bildschirms zeigen verschiedene Parameter an, in Abhängigkeit der Konfiguration des Messgeräts. Die BARSCAN Funktion ist eine vereinfachte Darstellung des Spektrums.
- Jeder Balken zeigt den gemessenen Signalpegel des jeweiligen Kanals an. Ein gelber Balken entspricht einem digitalen Signal (QAM), während ein blauer Balken ein analoges Signal darstellt. Der Marker (vertikale punktierte Linie) ist auf dem aktuellen Kanal positioniert, der sich in der Mitte des Bildschirms befindet und dessen Frequenz oben angezeigt wird. Die untere Reihe zeigt den Wert des gemessenen Pegels (MRK) in Zusammenhang mit der entsprechenden Maßeinheit an. Eine horizontal punktierte Linie zeigt den in Echtzeit gemessenen Pegel- bzw. Powerwert des gerade aktiven Kanals an.

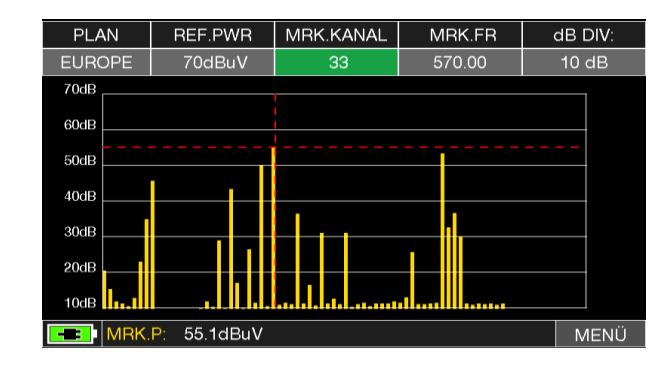

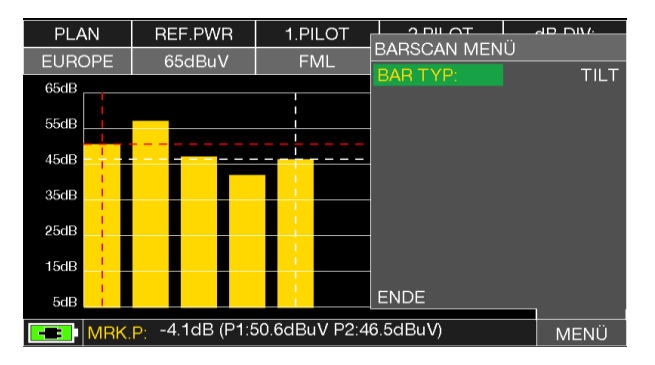

Tippen Sie "Menü" um den Barscan Modus zu wählen: "PEGEL" oder "TILT" (Schräglage)

• Schräglagen entstehen durch frequenzabhängige Dämpfung von Koaxialkabeln. Mit steigender Frequenz steigt auch die Kabeldämpfung. Somit entsteht in Kabelnetzen eine Schräglage mit negativer Steigung. Wird ein solches Signal verstärkt, wird dem Nutzsignal ein Rauschen hinzugefügt. Somit ergeben sich bei hohen Frequenzen kleinere C/N Werte. Mit der Preemphasis werden deshalb hohe Frequenzen mehr verstärkt als niedrige Frequenzen.

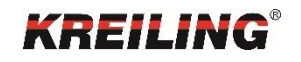

•

•

•

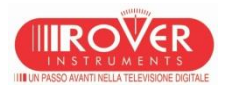

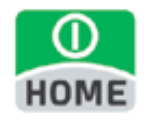

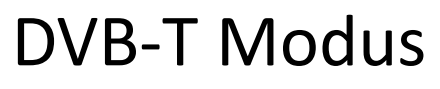

LTE Störungstest

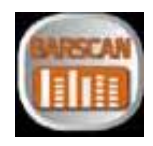

Durch zweimaliges Drücken der Taste BARSCAN oder durch Navigieren im Menü SPECIAL FUNKTIONEN / LTE AUTOTEST gelangen Sie an diese Funktion.

Der LTE Interferenz Autotest gibt Ihnen Aufschluss darüber, ob evtl. Störungen des LTE – Netzes vorliegen und wie diese durch entsprechende Dämpfer behoben werden können.

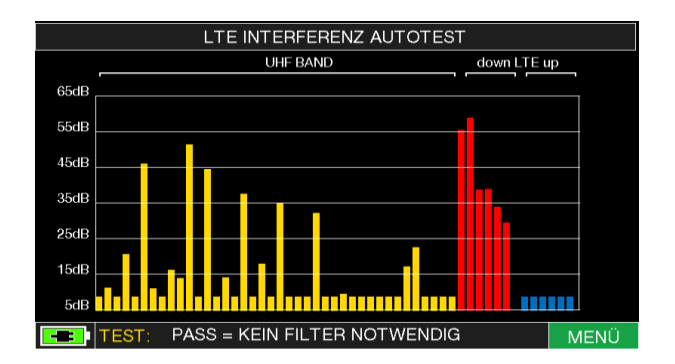

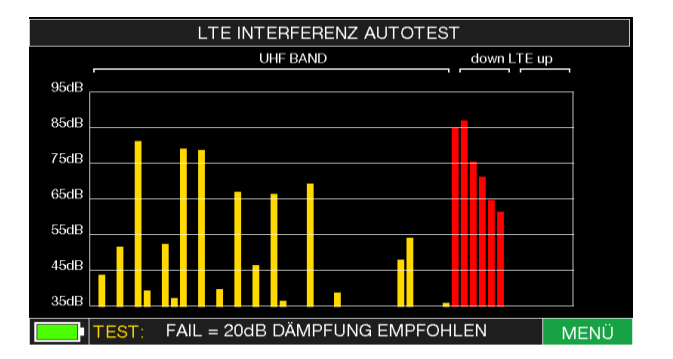

#### Test 1: Es wird kein Filter benötigt. Test 2: Das Messgerät schlägt einen 20 dB LTE-Filter vor.

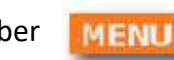

Über **Kann die LTE Region ausgewählt werden** 

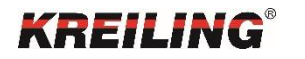

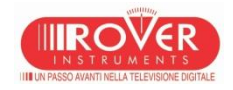

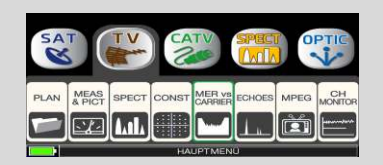

MER vs. Carrier

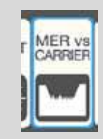

Mit dieser Funktion ist es möglich, die MER der einzelnen COFDM Transponder in einem DVB-T oder DVB-T2 Signal zu analysieren.

Tippen Sie auf "TV" und dann auf "MER vs Carrier" oder benutzen Sie das Drehrad.

Im Menü können hier 3 verschiedene Darstellungsarten aufgerufen werden.

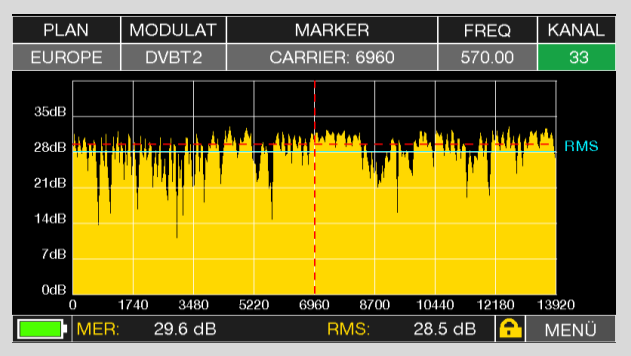

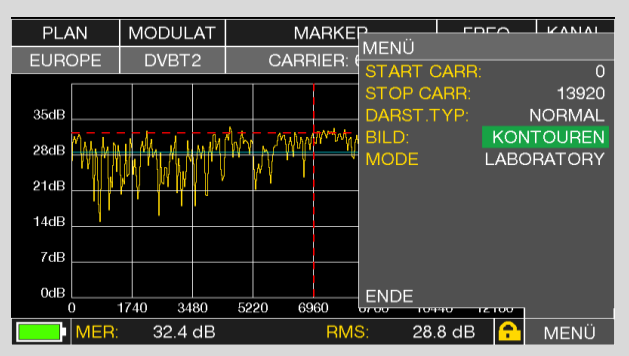

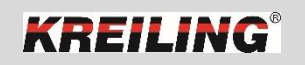

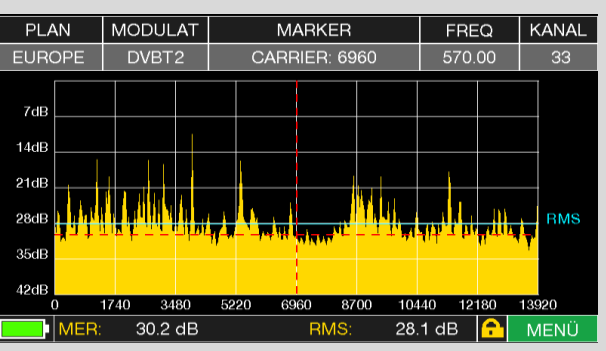

#### Typ: Normal/Picture: MAX TYP: Reverse/Picture: MAX

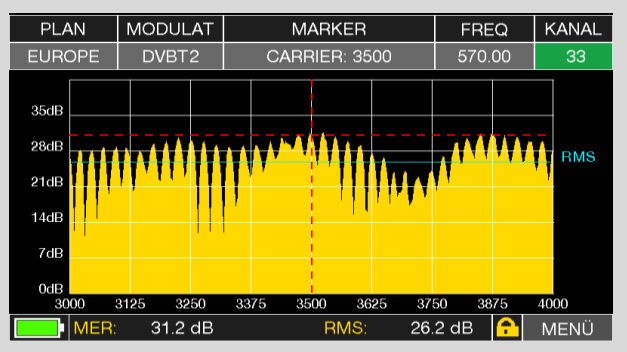

Typ: Normal/Picture: Contours Typ: Start/Stop Carrier von 3000 bis 4000

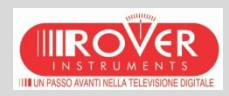

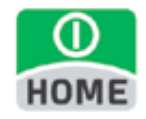

#### UKW MESSUNGEN

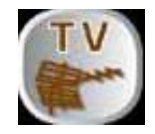

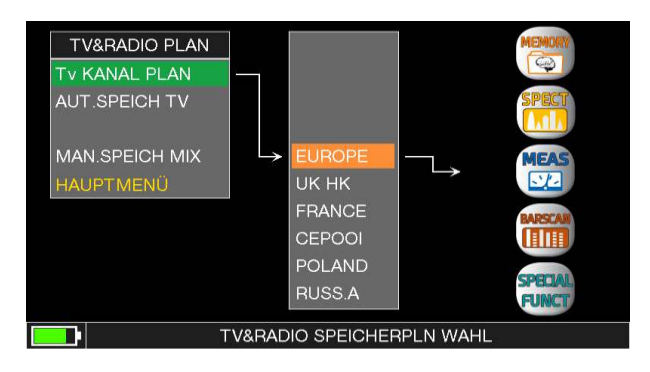

Tippen Sie "TV" und dann auf "PLAN", wählen Sie "EUROPE" aus.

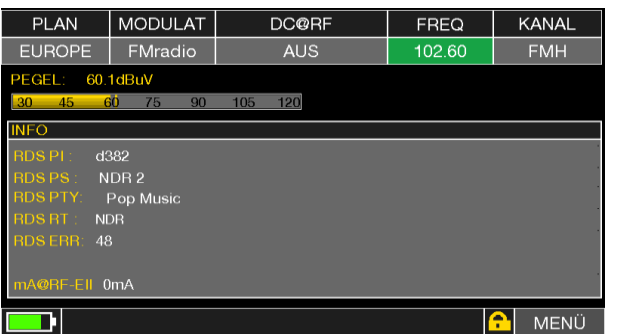

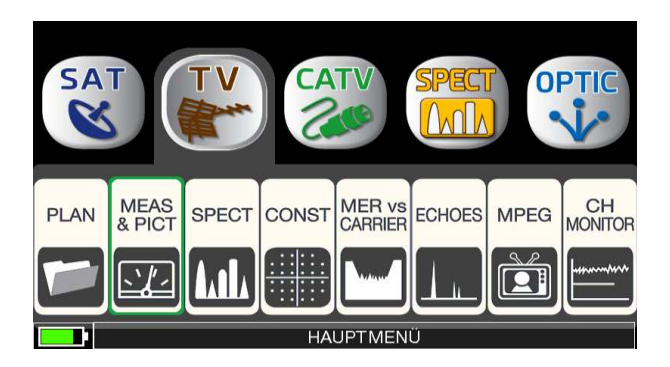

Berühren Sie "TV" und dann "MEAS & PICT" oder benutzen Sie das Drehrad.

Berühren Sie "KANAL" und setzen Sie den "FML" oder "FMH" Kanal.

Berühren Sie "FREQ" und tippen Sie die gewünschte Frequenz, Bestätigen Sie die Eingabe mit "ENTER"

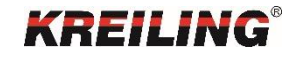

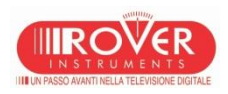

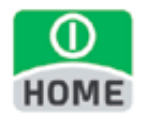

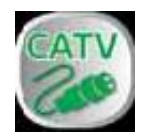

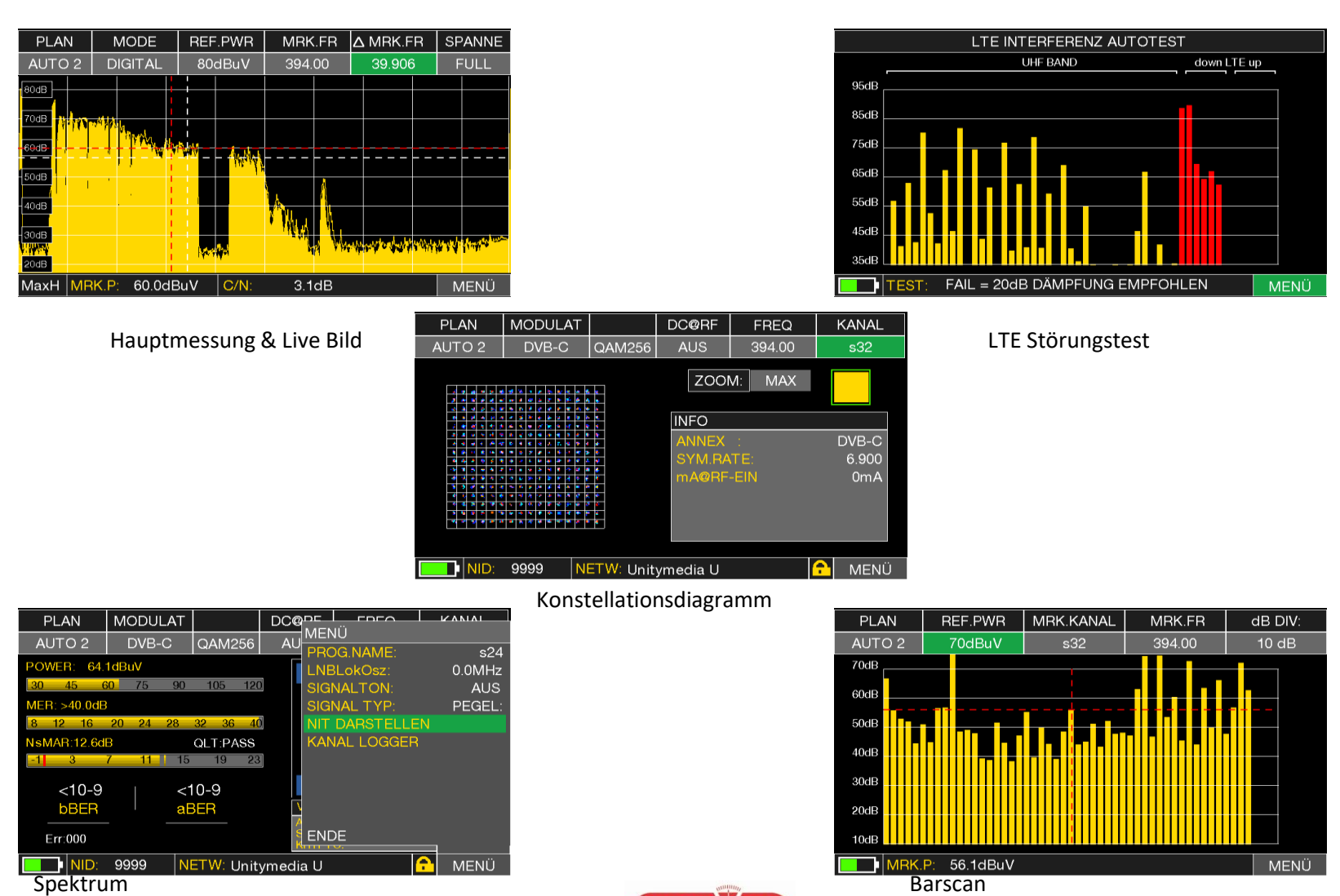

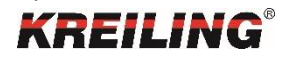

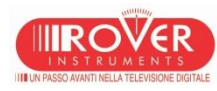

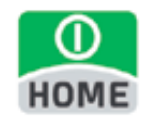

Pläne und automatischer Suchlauf

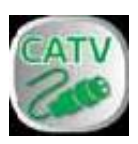

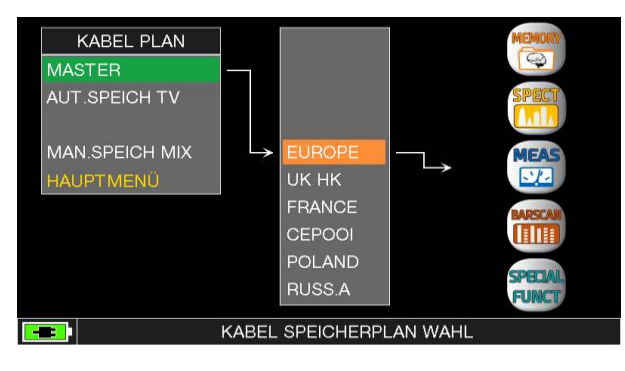

Mit der Taste PLAN können Sie im Menü die von Ihnen bevorzugte Kanalliste auswählen. Im TV KANAL PLAN werden vorinstallierte Pläne aufgerufen, über den Menüpunkt AUT. SPEICH TV können selbst erstellte Pläne aufgerufen werden. Auf der rechten Seite wählt man dann direkt die gewünschte Funktion. Das erstellen eigener Pläne wird auf der Seite 57 beschrieben.

#### Wichtig: Wählen Sie vorher den von Ihnen gewünschten Messbereich!

Um den automatischen Sendersuchlauf zu starten, drücken Sie die Taste HOME und wählen MEMORY. Im nun geöffneten Speicher Menü wählen Sie den Eintrag AUT. SPEICH TV. Bestätigen Sie den Button und treffen Sie nun auf der rechten Seite Ihre Auswahl. Eine genaue Beschreibung hierfür finden Sie auf Seite 36.

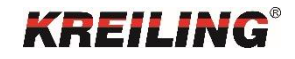

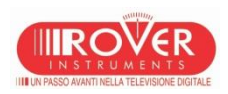

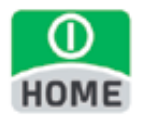

#### DVB-C Modus Pläne

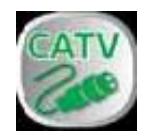

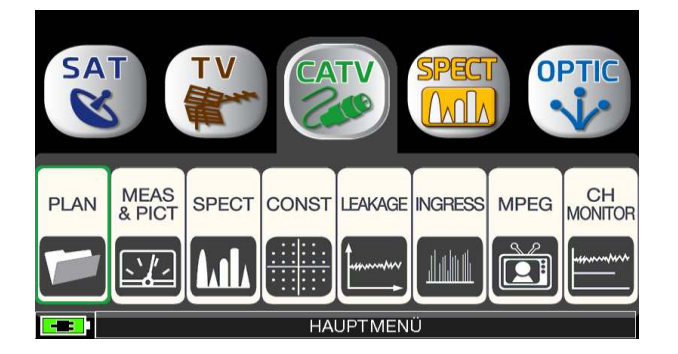

Tippen Sie "CATV" und dann "PLAN" Tippen Sie direkt auf die gewünschte oder benutzen Sie das Drehrad um in der TV Kanalliste zu navigieren.

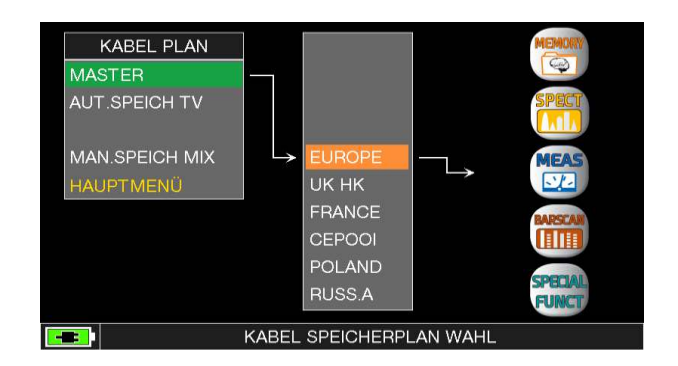

Kanalliste oder benutzen Sie das Drehrad. Zum Abschluss wählen Sie zwischen "MEAS" für Messungen oder "SPECT" für die Darstellung des Spektrums.

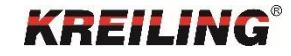

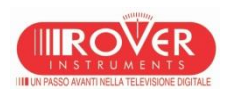

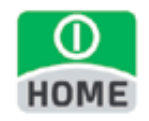

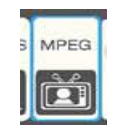

Über den Button MPEG SERVICE LIST im Hauptmenü erhalten Sie die Auflistung der MPEG TS Services. Zusätzlich erreichen Sie diese Liste auch im Messbildschirm über das Feld VPID und APID.

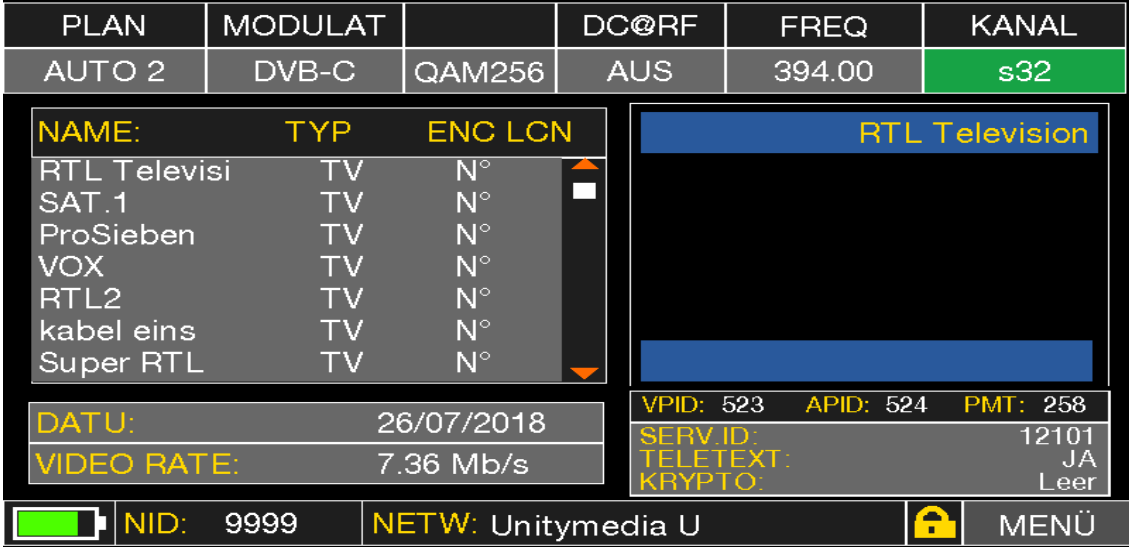

Neben dem Namen des Programms wird der TYP, die Verschlüsselung, die LCN (falls ausgestrahlt) und die Video Datenrate des Streams angezeigt. Die aufgelisteten Programme sind mittels Touchscreen oder Drehknopf direkt auswählbar.

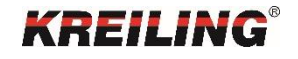

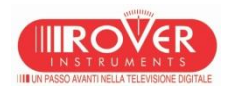

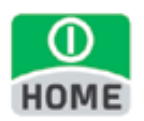

DVB-C Modus

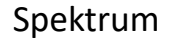

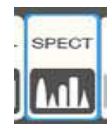

Das Umschalten in das Echtzeitspektrum erfolgt entweder über die Taste SPECT, oder aus dem Home-Menü über das SPECT-Icon.

Bitte beachten Sie vorher den aktuell ausgewählten Mess-Modus (DVB-S, DVB-T, DVB-C) und den richtig ausgewählten Plan.

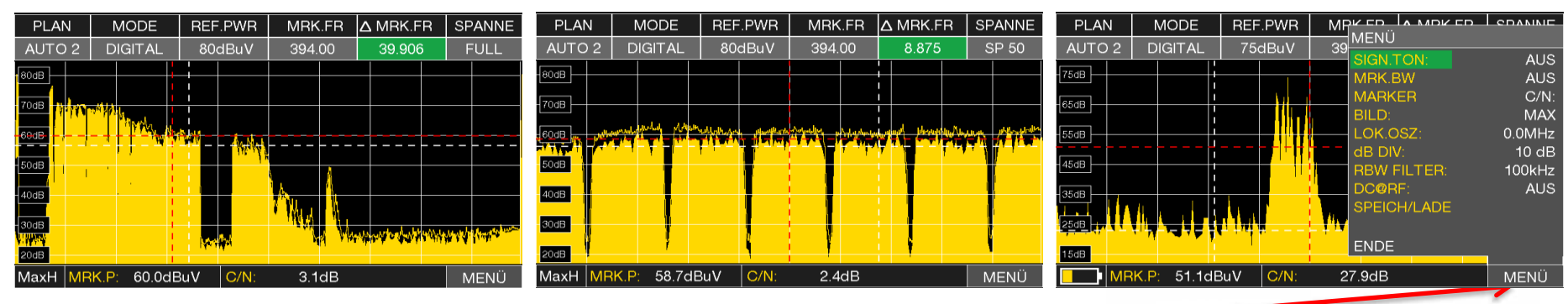

Ein erneuter Druck auf die Taste SPECT schaltet die Max. Hold Funktionalität ein. Über das Menü sind zusätzliche Funktionen auswählbar. SIGN. TON: Sendet ein Tonsignal bei Empfang eines Transponders. BB.MRK: Fügt einen beweglichen Marker zur Bestimmung von Frequenzen ein. BILD KONTUREN zeigt nur die Kontur des empfangenen Spektrums. Der Δ Marker setzt einen weiteren Marker um so z.B. Differenzen im Spektrum selbst zu ermitteln.

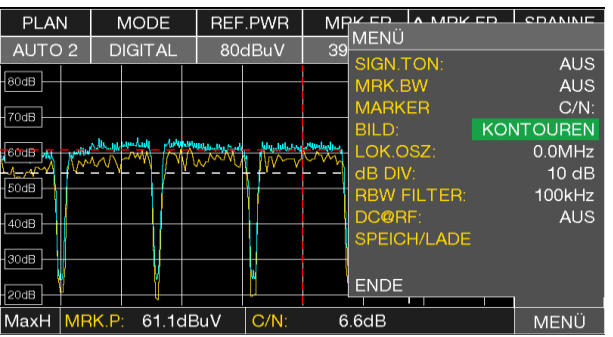

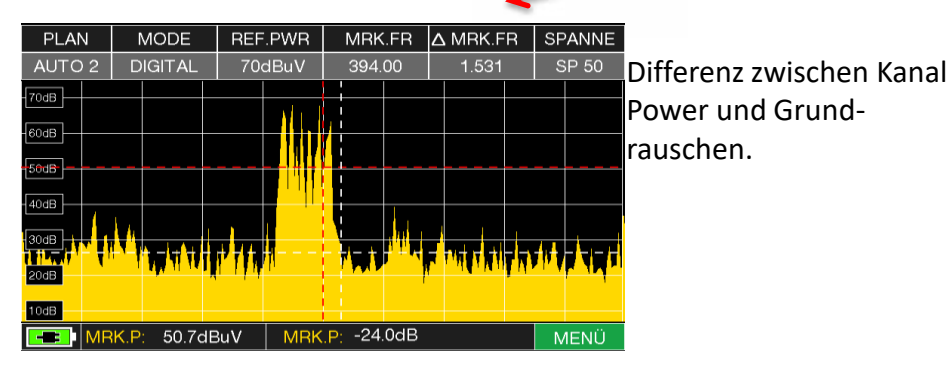

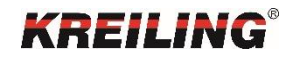

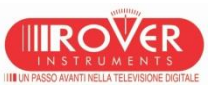

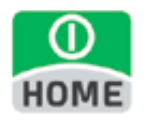

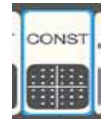

Konstellationsdiagramm

Im Konstellationsdiagramm werden Signalzustände eines digitalen Signals in einem Koordinatensystem grafisch dargestellt.

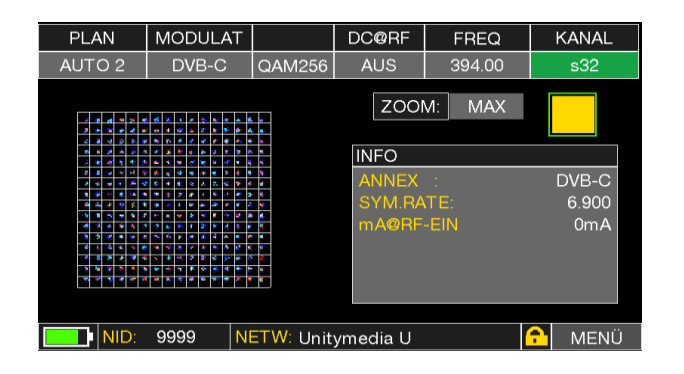

256 QAM Konstellation

Je zentrierter die "Einschläge" zusammen

liegen, desto besser ist das Signal.

Ellipsenförmige "Wolken" zeigen eine Brummspannung an.

Wolken mit großem Durchmesser lassen im Kabel-Bereich auf eine schlechte MER schließen.

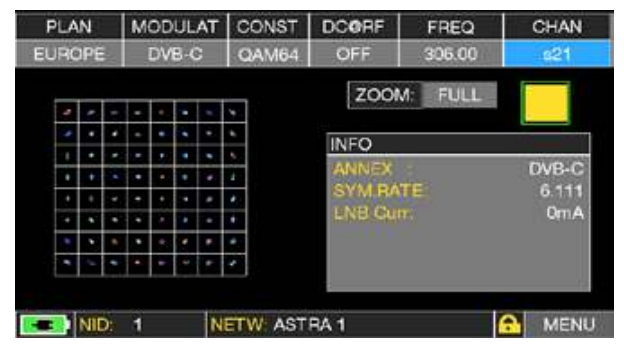

64 QAM Konstellation

Mit Tippen auf der Taste "MAX" können Sie jeweils die Ansicht vergrößern, durch weiteres Tippen können Sie einen entsprechenden Quadranten auswählen.

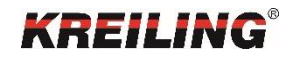

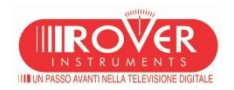

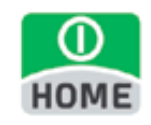

#### DVB-C Modus C/N Messung

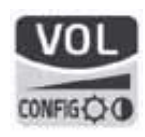

Einstellen der C/N Messung:

Im Konfigurations-Menü unter TV und CATV kann die Methode der C/N Messung ausgewählt werden.

"Im" oder "außerhalb" des Kanals

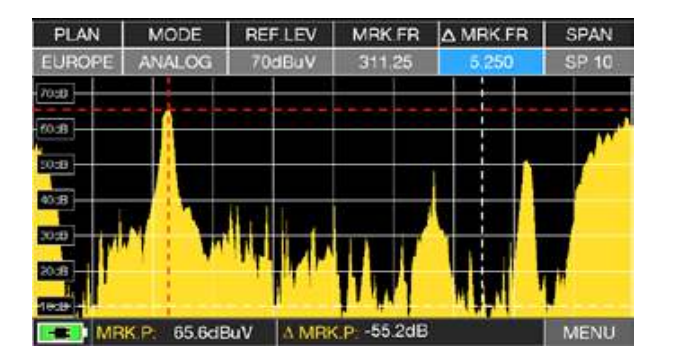

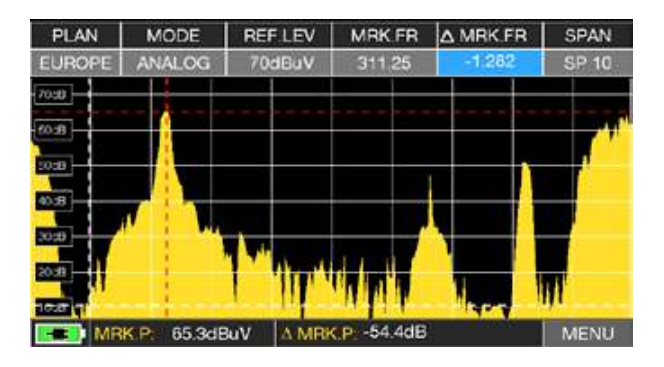

"Im Kanal" misst das Träger/Rausch-Verhältnis zwischen dem Pegel des Trägers (rote Markierung) und dem Rauschen zwischen dem Farb-Unterträger und Tonträger des Kanals (weiße Markierung)

"Außerhalb des Kanals" wird zwischen dem Pegel des Trägers (rote Markierung) und dem Rauschen im Band (-1,250 MHz vom Bildträger weiße Markierung) gemessen

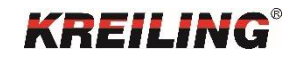

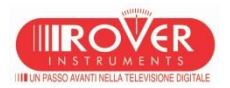

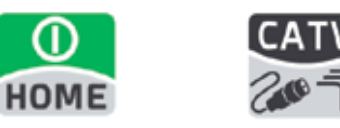

DVB-C Modus

Ingress / Leakage

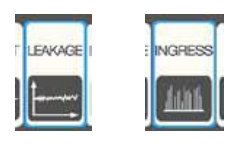

#### Über SPECIAL FUNCTION gelangt man in das Störstrahlungs-Menü.

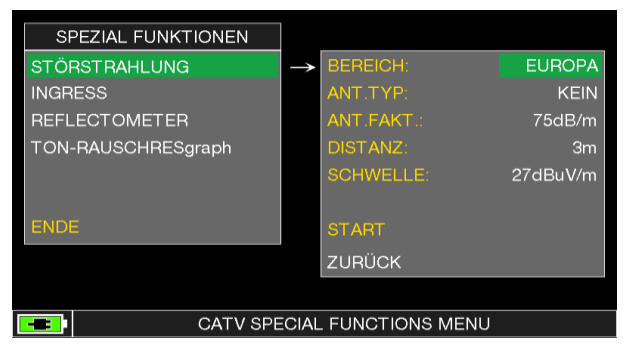

Ingress = Einstrahlung von elektromagnetischen Störungen in das Koaxialkabel.

Die Ingress-Messung ermöglicht dem Benutzer Störungen im Rückkanal festzustellen.

Für die Ingress-Messung kann die Start- und End-Frequenz vergeben werden.

Die Leakage/ Störstrahlungsmessung ermöglicht die Feststellung von Signal Leckagen in DVB-C Verteiler Systemen.

Einstellbar ist die Region, der Antennen Faktor und die Angabe des Schwellwertes, der angibt, ab wann die Störstrahlung angezeigt werden soll.

Wird die Funktion gestartet, kann anschließend noch die Frequenz geändert werden.

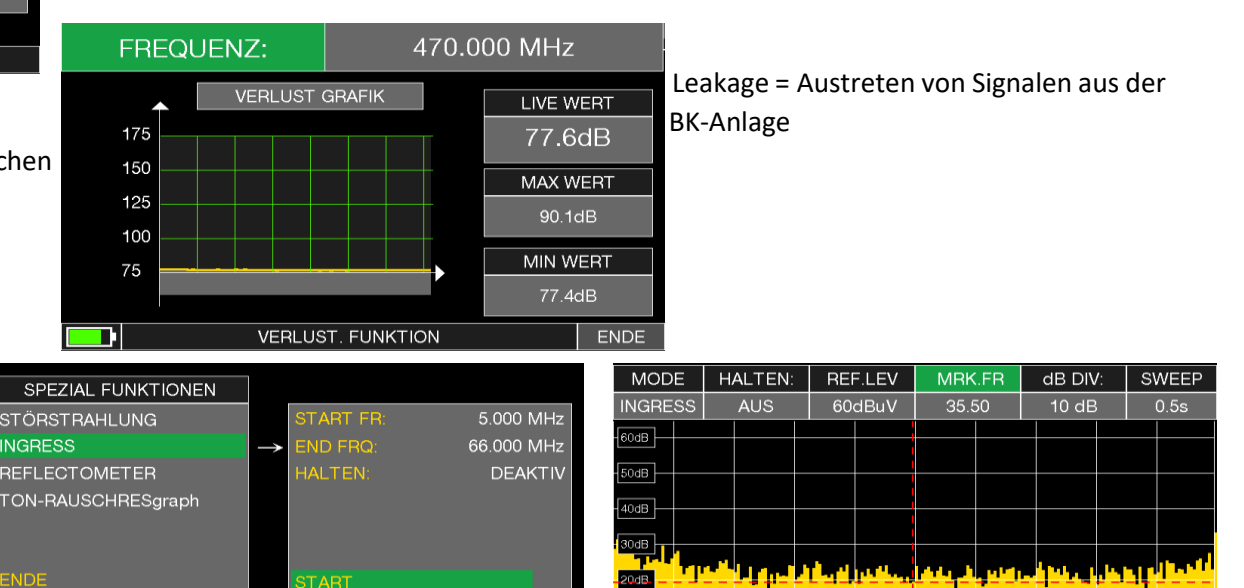

 $0dB$ 

23.0dBuV

MRK.L:

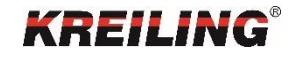

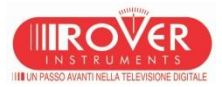

CATV SPECIAL FUNCTIONS MENU

ZURÜCK

**NDE** 

 $\blacksquare$ 

**MENÜ** 

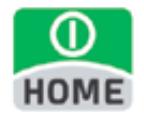

### DATA Logger

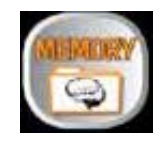

Der DATA Logger misst alle Messwerte eines zuvor ausgewählten Planes. Die Funktion findet man im Hauptmenü unter MEMORY.

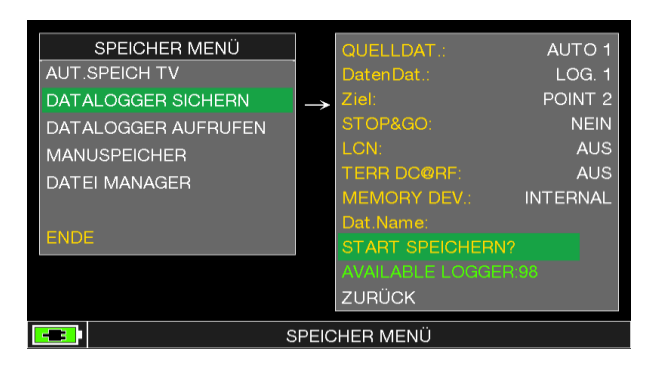

Setzen Sie auf der rechten Seite alle gewünschten Parameter. Mit START SPEICHERN wird eine LOG-Datei generiert. Es sind insgesamt 99 Speicherplätze verfügbar. Die Auswahl DATENDATEI und ZIEL bietet die Möglichkeit einer einfacheren Sortierung.

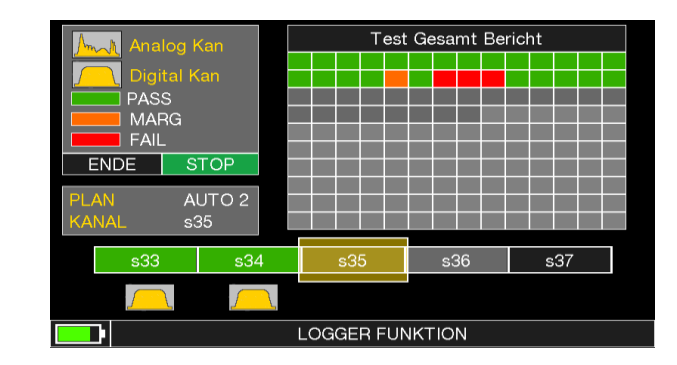

Die Nummerierung des Ziels beginnt automatisch mit dem nächsten freien Speicherplatz.

HINWEIS: Wenn die MANU Kanalliste gemischte TV und SAT Programme enthält, assistiert die STOP&GO Funktion während der Logger-Ausführung, in dem Sie aufgefordert werden, das entsprechende TV oder SAT Signalkabel anzuschließen.

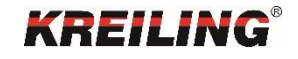

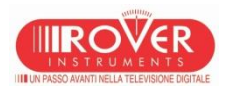

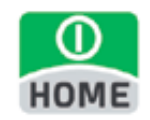

### DATA Logger

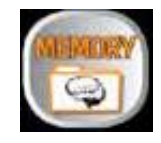

**ENDE** 

aBER

PER

 $E-09$ 

**bBER** 

 $AV$ 

Navigieren Sie auf "DATALOGGER AUFRUFEN" und wählen Sie die entsprechende LOG-Datei.

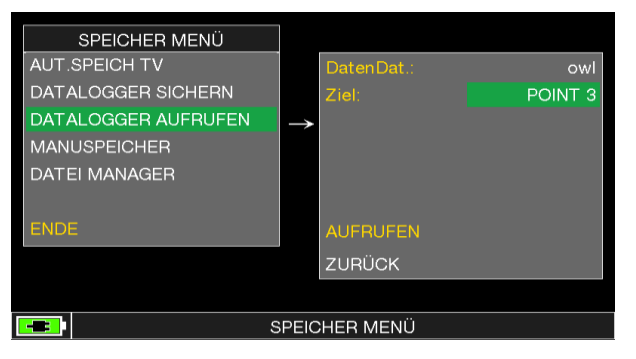

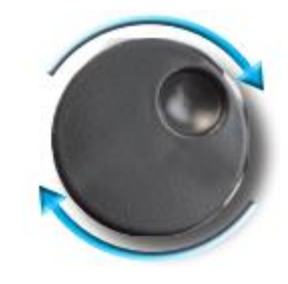

#### ZUM NAVIGIEREN DREHEN

**PWR** 

LVL

 $71.0$ <br> $69.0$ <br> $67.7$ <br> $69.7$ <br> $66.0$ <br> $65.6$ <br> $64.2$ 

 $66.6$ <br> $64.6$ 

63.9

 $MER$ 

 $C/N$ 

 $43.2$ <br> $43.0$ <br> $42.6$ <br> $43.0$ 

 $\frac{41.0}{41.3}$ <br>40.2

 $\frac{41.1}{40.2}$ 

DATALOGGER AUFRUFEN

POINT<sub>3</sub>

**TYP** 

 $DVB-C$ 

DVB-C<br>DVB-C

 $DVB-C$ 

 $DVB-C$ DVB-C

DVB-C<br>DVB-C  $DVB-0$ 

owl

NAME:

s10<br>E5<br>E12<br>s11<br>s18<br>s19<br>s21<br>s22<br>s23

D

Zusätzlich können alle Log-Dateien über Die kostenlose S.M.A.R.T. Software auf einen PC übertragen und ausgewertet werden.

Im DATEI MANAGER können Log-Dateien im Gerät umbenannt und gelöscht werden.

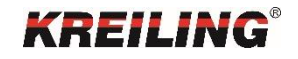

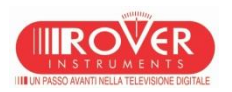

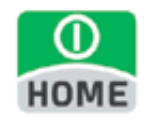

### TON-RAUSCHRESgraph

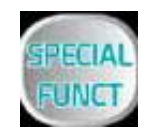

Über "HOME", "SPECIAL FUNCTION" gelangt man zur Funktion Signalton & Rauschreserve. Diese Funktion ermöglicht dem Anwender über hörbare Töne den Zustand des Rauschabstands in

Erfahrung zu bringen.

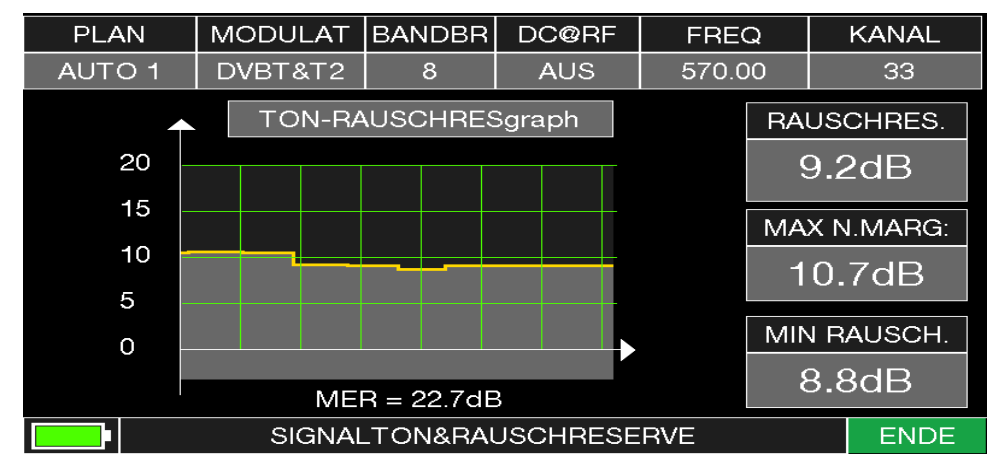

Die Höhe der Töne geben Auskunft über den Rauschabstand.

- 
- Hohe Töne = Guter Rauschabstand
- Tiefe Töne = Schlechter Rauschabstand
- RAUSCHRES = Rauschabstand in Echtzeit
- MAX RAUSCHRes.  $=$  Maximal registrierter Rauschabstand

Hinweis: Die speziellen Funktionen hängen von der aktiven Betriebsart ab. ( SAT, TV, CATV)

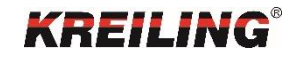

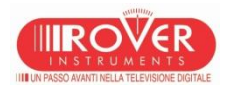

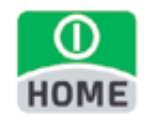

### Einzelkanalüberwachung

Der Kanal Logger wird über das Menü in der Hauptansicht des jeweiligen DVB-Modus aufgerufen. Diese Funktion dient zur Überwachung von Kanälen über einen zuvor definierten Zeitraum.

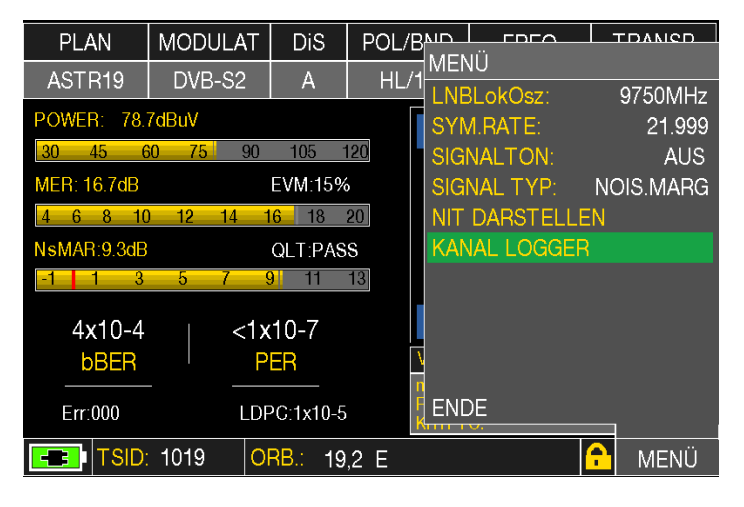

Die Dauer der Einzelkanal Überwachung ist einstellbar über das Menü: 30 Min, 3 Std., 6 Std., 12 Std., 24 Std., 3Tage, 7 Tage,

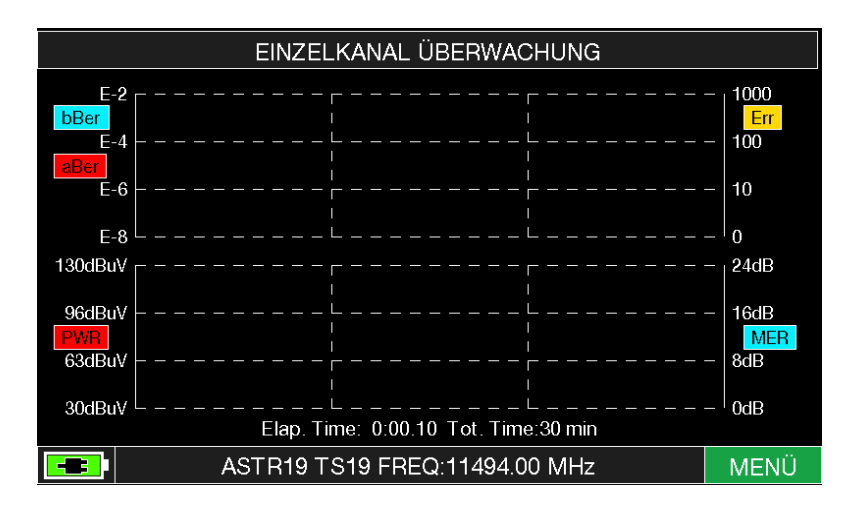

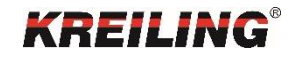

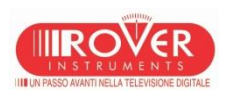

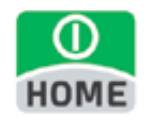

### Manuspeicher

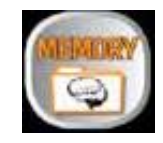

Der Menüpunkt MANUSPEICHER bietet in allen 3 Messbereichen die Möglichkeit im Messgerät Pläne zu erstellen. Über "HOME", "MEMORY" gelangt man zur Funktion MANUSPEICHER. Auf der rechten Seite wird der zu editierende Plan ausgewählt. Mit START EDIT öffnet sich der Plan, der nun über die auf der rechten Seite auswählbaren Aktionen bearbeitet werden kann.

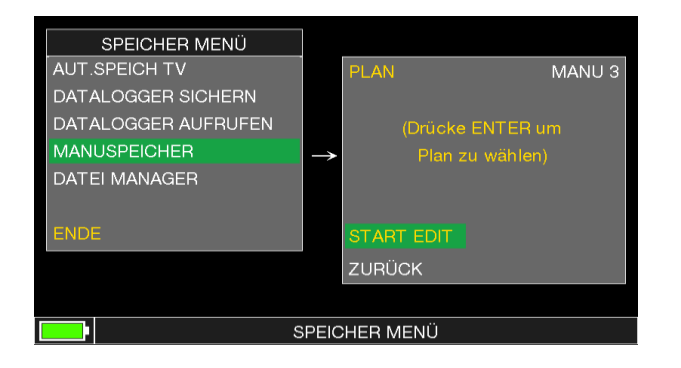

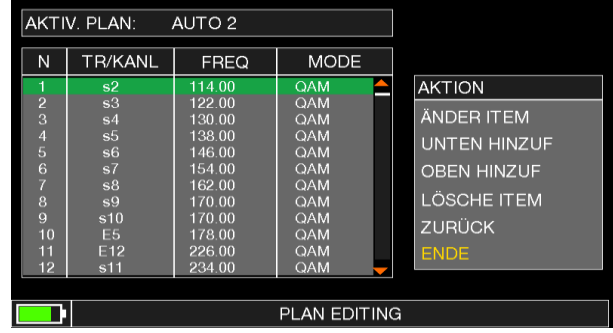

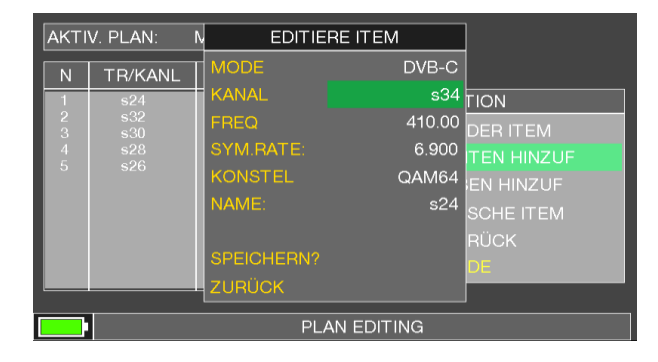

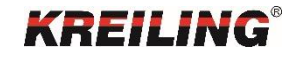

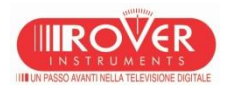

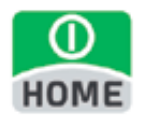

AUT. SPEICHER TV

verfügbar im DVB-T und DVB-C Modus

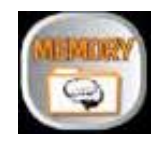

Der Menüpunkt AUT. SPEICH TV bietet die Möglichkeit eines automatischen Sendersuchlaufes. Über "HOME", "MEMORY" gelangt man zur Funktion AUT. SPEICH TV.

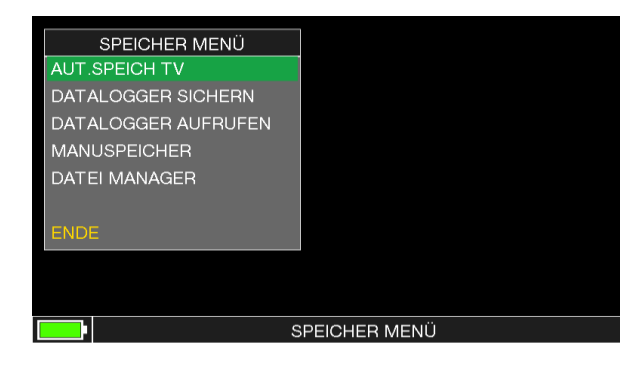

Als QUELLE sollte EUROPE ausgewählt werden. Der EUROPE-Plan beinhaltet alle aktuellen Kanäle. Auf der rechten Seite wird die Zieldatei ausgewählt. Mit START SPEICHERN wird der Suchlauf gestartet. Mit den Einstellungen PEGEL kann der min. Wert der zu erfassenden Kanäle eingestellt werden.

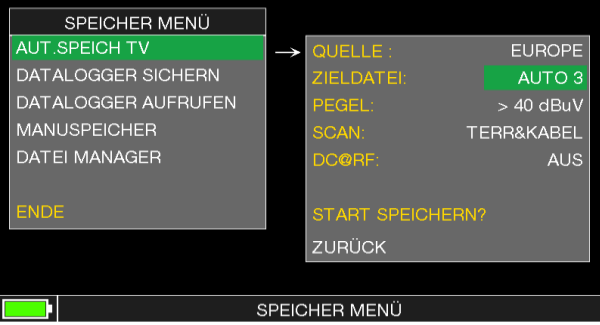

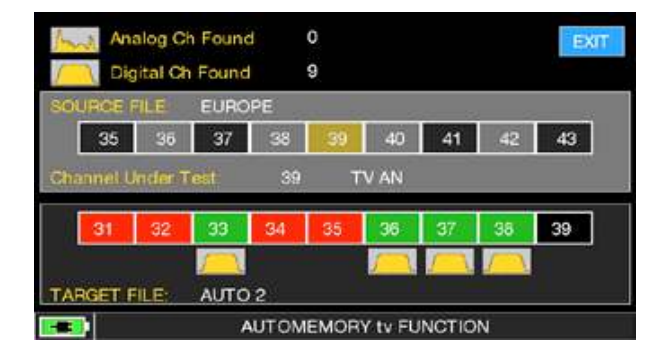

Während des Suchlaufes werden gefundene Kanäle direkt angezeigt.

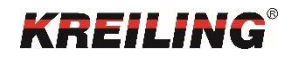

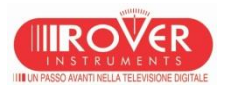

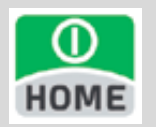

#### WIFI-ANALYSATOR (opt.)

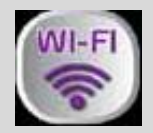

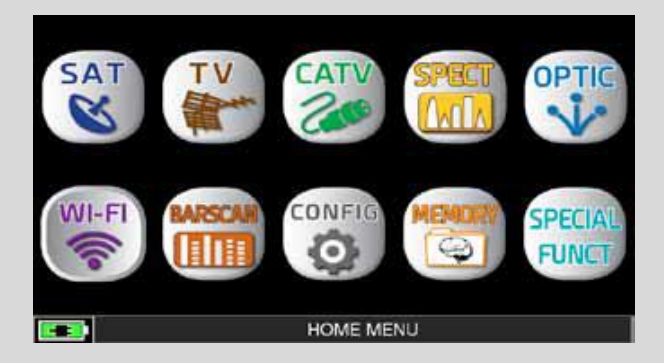

Drücken Sie die "HOME" Taste.

- Tippen Sie "FREQ" um zwischen den WI-FI Bändern zu wechseln: 2.4 oder 5 GHz.
- Tippen Sie "MAX HOLD" um die Spitzenhaltefunktion der empfangenen Signale zu aktivieren/deaktivieren.
- Tippen Sie "CHAN" um die Empfangsdaten der gewählten Kanäle zu listen: ALLE oder von 1
- bis 13 (für 2.4 GHz Netzwerke) und von 36 bis 165 (für 5 GHz Netzwerke).

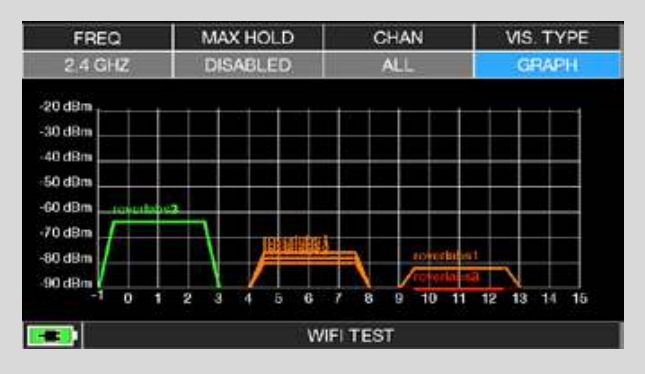

Tippen Sie "WI-FI" um die gefundenen WI-FI Netzwerke darzustellen.

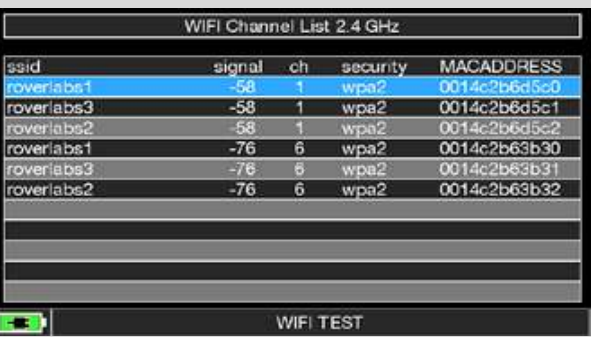

Tippen Sie "VIS. TYPE" um die Liste der gefundenen WI-FI Netzwerke aufzurufen.

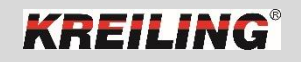

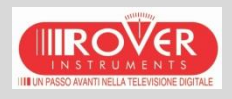

### Optische Messungen

#### **Warnung! Gefahr! Schauen Sie niemals in das Glasfaserkabel. Es besteht die Gefahr schwerer Augenverletzungen!**

Verbinden Sie das Glasfaserkabel mit dem optischen Eingang auf der oberen Seite des Gehäuses. Prüfen Sie immer, ob der auswechselbare optische Stecker korrekt am Messgerät befestigt ist und das das Ende des Glasfaserkabels am auswechselbaren Stecker (OPT IN) befestigt ist.

Reinigen Sie periodisch den optischen Sensor ausschließlich mit Druckluft aus einer Spraydose. Benutzen Sie niemals Druckluft aus einem Luftkompressor.

Starten Sie den Modus und stellen Sie die entsprechende Wellenlänge ein. (1310 nm, 1490 nm oder 1550 nm).

Der Bildschirm zeigt nun die aktuelle optische Leistung (PWR)

Verlust Messung in optischen Kabeln:

Das Messgerät ermöglicht Ihnen, einen Referenzwert für die optische Leistungsmessung zu speichern, um diese mit den Messungen an verschiedenen Standorten der gleichen Installation zu vergleichen. Die unterste Zeile des Bildschirms zeigt den aktuellen Referenzwert an. Um einen neuen Referenzwert zu speichern, verbinden Sie das Messgerät am gewünschten Standort, wählen dann den Eintrag STORE und bestätigen dies durch einmaliges Drücken der ENTER-Taste. Schließen Sie dann das Messgerät an den anderen zu testenden Standorten an. Unter dem Eintrag LOSS wird der REF-Wert zwischen dem Referenzwert und dem aktuell gemessenen Wert der Optischen Leistung angezeigt.

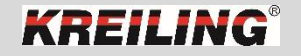

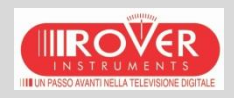

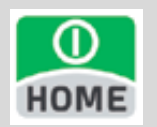

### Optische Messungen

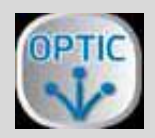

#### Über "HOME, "OPTIC" gelangt man in das Menü.

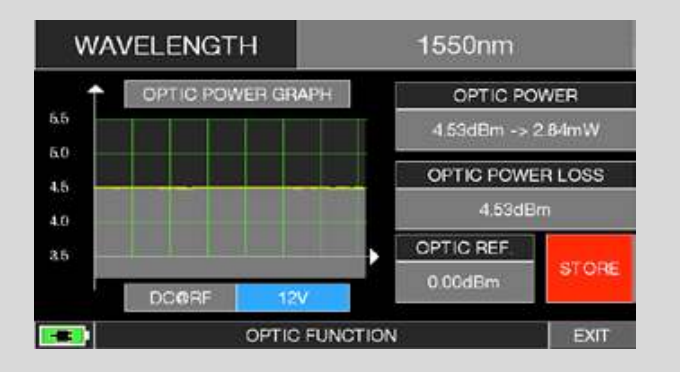

Das Messgerät besitzt einen internen optischen Konverter. Im oberen Bereich sind die 3 unterschiedlichen Wellenlängen auswählbar: 1310nm,1490nm und 1550nm. Die Grafik zeigt die aktuelle optische Leistung und Dämpfung an. Über den Button STORE kann die Dämpfung einer optischen Verbindung ermittelt werden. Über den Button DC@RF kann zusätzlich die Spannungsversorgung für das LNB ein- bzw. ausgeschaltet werden.

#### Um ein optisches LNB auszurichten, muss zuerst der Eingang des Messgerätes umgestellt werden.

Hinweis: Im optischen Modus können Messungen ausschließlich im VL Band durchgeführt werden.

Dies geschieht über das Konfigurationsmenü.

RF IN muss von F 75 Ohm auf OPTICAL umgestellt

werden, oder über "HOME", "OPTIC" und "INPUT SELECT".

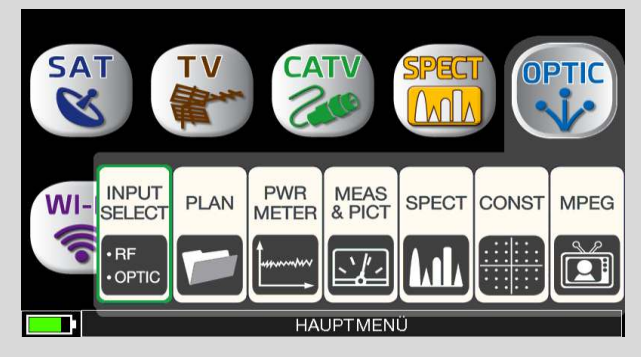

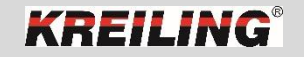

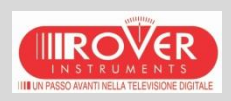

Das S.M.A.R.T. Programm wird benötigt, um das Gerät mit dem PC zu verbinden.

Mit dem S.M.A.R.T. Programm ist es möglich, die Dateien des Messgerätes (MANU FILE, AUTOMEMORY, LOGGER) zu editieren, z. B. diese zu erstellen oder anzupassen, auszudrucken oder zu Excel ® zu exportieren, Screenshots zu erstellen und FW und SW Upgrades durchzuführen.

Unter dem Link: <http://www.roverinstruments.com/registrazione.php> können Sie sich kostenlos registrieren und einen notwendigen Account erstellen.

Nachdem Sie sich registriert haben, können Sie das ROVER S.M.A.R.T. PRO PROGRAMM laden, das für die Aktualisierung der Software und Kanallisten (MEM Dateien) notwendig ist;

ROVER lädt Sie ein, sich bei unserem NEWSLETTER Service zu registrieren, der es Ihnen erlaubt KOSTENLOS über E-Mail stets Informationen zu folgenden Themen zu erhalten: Software Aktualisierungen, technische Mitteilungen, Ausbildungskurse, technische Artikel, Produktneuigkeiten, Einladungen zu Messen und Roadshows und vieles mehr.

- DOWNLOAD AREA REGISTRATION (Update SW/FW)
- Wenn Sie noch nicht registriert sind, klicken Sie bitte in der Menüzeile rechts auf "Software Update"
- Klicken Sie im Menü auf "Anmeldung"
- Füllen Sie das elektronische Formular mit Ihren persönlichen Daten und einem Benutzernamen Ihrer Wahl aus
- Nachdem Sie das Formular ausgefüllt haben, bestätigen Sie dieses mit einem Klick auf die SENDEN Taste
- Nachdem Sie das Formular abgeschickt haben, erscheint eine Zusammenfassung Ihrer Daten, in welcher Sie die Daten ändern, drucken oder direkt auf den Download Bereich zugreifen können;
- Sie werden ebenfalls eine E-Mail erhalten, in welcher Ihr Benutzername und Ihr von ROVER generiertes Passwort angegeben sind. Bitte verwahren diese Daten, um auch in Zukunft auf den Download Bereich zugreifen zu können.
- Weitere Informationen finden Sie auf unserer Homepage.

® Excel ist ein Warenzeichen der Microsoft Corporation.

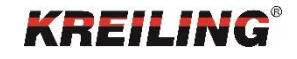

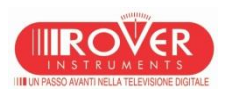

WARNUNG:

• Bevor Sie die Software-Aktualisierung durchführen, empfehlen wir alle laufenden Programme auf Ihrem PC zu beenden: E-Mail, Internet Browser, usw.

• Prüfen Sie auch, ob die Akkus des Messgerätes aufgeladen sind und ob das Messgerät am Netzteil angeschlossen ist. Besonders wichtig ist es, dass Sie das Messgerät während des Vorgangs nicht vom Stromnetz abstecken.

• BITTE BEACHTEN SIE: Wenn der Fortschrittsbalken sich nicht bewegt, dürfen Sie die Aktualisierung trotzdem nicht unterbrechen, denn die Aktualisierung des Speicherplans erfolgt weiterhin, obwohl der Computer-Monitor dies nicht anzeigt.

• VORGEHENSWEISE:

- 1. Verbinden Sie das Messgerät mit dem Netzteil und schalten Sie es ein
- 2. Warte Sie, bis die Initialisierung erfolgreich abgeschlossen ist
- 3. Verbinden Sie das USB Kabel ERST mit dem Messgerät und DANN mit dem PC
- 4. Starten Sie das ROVER S.M.A.R.T. Interface Program
- 5. Klicken Sie auf "Instrument" und dann auf "Upgrade Instrument" im S.M.A.R.T. Programm Menü

6. Im "Open" Fenster wählen Sie die Software-Datei (.rvr) die Sie für die Aktualisierung des Download Bereichs geladen haben und bestätigen die Wahl mit einem Klick auf "Open"

7. Klicken Sie auf "Open" und bestätigen Sie die Wahl

8. Die Software-Aktualisierung beginnt automatisch

9. Wenn dies nicht passiert, öffnet sich das "Upgrade Software" Fenster, in welchem Sie das exakte Modell Ihres Messgerätes wählen können, um anschließend die Aktualisierung manuell zu starten

10. Warten Sie einige Minuten - das ROVER S.M.A.R.T. Interface Programm wird die neue Software in Ihr Messgerät kopieren

11. Sobald der Download beendet ist erscheint folgender Hinweis: "Power on the meter to activate FW \*\*PROGRAM SUCCESFUL\*\*" und, wenn vorhanden, eine Zusammenfassung der Konfigurationen des Messgerätes

12. Wenn sich das Messgerät nicht automatisch ausgeschaltet hat, schalten Sie es manuell aus und erneut wieder ein und prüfen Sie im Startoder Selbsttest-Bildschirm (METER INFO - INFO ABOUT), welche Software Versionsnummer erscheint WARNUNG:

Falls die Aktualisierung unterbrochen wurde oder nicht erfolgreich abgelaufen ist, prüfen Sie die USB Kabelverbindung und wiederholen Sie die Prozedur erneut

Wenn der oben beschriebene Vorgang weiterhin nicht funktioniert, treten Sie bitte mit ROVER Instruments in Verbindung. Nutzen Sie die folgenden Möglichkeiten:• Telefon: +39.030.9198.299 • E-Mail: wecare@roverinstruments.com

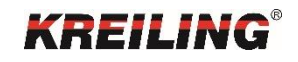

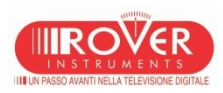

MEM SPEICHERPLAN AKTUALISIERUNG:

- Sobald Sie den Download Bereich geöffnet haben, wählen Sie bitte den exakten NAMEN/MODEL Ihres Messgerätes und klicken Sie auf das entsprechende Bild
- Klicken Sie nun auf den entsprechenden Link zur Speicher-Datei: "Plans and satellites...." und laden Sie diese auf Ihren PC. WARNUNG:
- Bevor Sie die Speicherplan-Aktualisierung durchführen, empfehlen wir alle laufenden Programme auf Ihrem PC zu beenden: E-Mail, Internet Browser, Verwaltungssoftware, usw.
- Prüfen Sie auch, ob die Akkus des Messgerätes aufgeladen sind und ob das Messgerät am Netzteil angeschlossen ist. Besonders wichtig ist es, dass Sie das Messgerät während des Vorgangs nicht vom Stromnetz trennen.
- BITTE BEACHTEN SIE: Wenn sich der Fortschrittsbalken nicht bewegt, dürfen Sie die Aktualisierung trotzdem nicht unterbrechen, denn die Aktualisierung des Speicherplans erfolgt weiterhin, obwohl der Computer-Monitor dies nicht anzeigt.
- VORGEHENSWEISE:
- 1. Verbinden Sie das Messgerät mit dem Netzteil und schalten Sie es ein
- 2. Warten Sie; bis die Initialisierung erfolgreich abgeschlossen ist
- 3. Verbinden Sie das USB Kabel ERST mit dem Messgerät und DANN mit dem PC
- 4. Vergewissern Sie sich, dass Sie die PRO Version des ROVER S.M.A.R.T. Interface Programm haben und starten Sie es
- 5. Klicken Sie im ROVER S.M.A.R.T. Interface Programmfenster auf "Instrument" und wählen Sie "Connect Instrument"
- 6. Klicken Sie auf "Tools" und dann auf "Mem" und schließlich auf "Open Mem"
- 7. Im "Open" Fenster wählen Sie die Speicherplan-Datei (.mem) die Sie aus dem Download Bereich geladen haben
- 8. Bestätigen die Wahl mit einem Klick auf "Open"
- 9. Klicken Sie auf "Tools", dann "Mem" und schließlich auf "Write Mem to Instruments"
- 10. Der folgende Hinweis wird angezeigt: "WARNING: This operation will delete all the previous plans stored in the meter" ("Warnung: Dieser Vorgang wird alle vorherigen im Messgerät gespeicherte Speicherpläne löschen")
- 11. Klicken Sie auf "OK" und bestätigen Sie somit die Aktualisierung
- 12. Warten Sie einige Minuten das ROVER S.M.A.R.T. PRO Programm wird die neue Speicherplan-Datei in Ihr Messgerät kopieren

13. Sobald der Download beendet ist, erscheint folgender Hinweis: "Plan Memory downloaded succesfully!" ("Speicherplan erfolgreich geladen!").

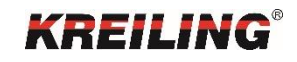

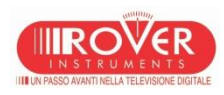

Mit dem Instrument File Manager ist es möglich eigene Pläne zu erstellen. Hierfür gehen Sie wie folgt vor:

- Über den Reiter TOOLS gelangen Sie über MEM auf READ MEM FROM INSTRUMENT.
- Wählen Sie nach dem Auslesen MEM. PLAN.
- Wählen Sie in der Liste z.B. ASTRA19.
- Mit der rechten Maustaste öffnen Sie das Kontextmenü und klicken auf COPY.
- Im Anschluss daran drücken Sie nochmals die rechte Maustaste und wählen PASTE.
- Nach der Meldung "loading successful" finden Sie nun am Ende der Mem.Plan Liste den Eintrag ASTRA192, den Sie durch einen Doppelklick öffnen.
- Rechts oben kann nun der Name des Planes (6 stellig) abgeändert werden.
- In der Liste auf der linken Seite können Zeilen entfernt, geändert oder hinzugefügt werden.

Somit lassen sich individuelle Pläne erstellen, die es z.B. im DVB-S Modus ermöglichen, zwei oder mehrere Satelliten Positionen durch Eintragen der DiSEqC SAT-Position a,b,c oder d gleichzeitig mit einem DATA-Logger Durchgang am TLN-Anschluß zu ermitteln.

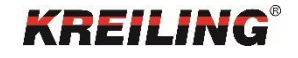

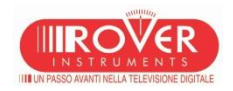

### Der Akku Test

Nützliche Hinweise zur Akku Plege:

- Laden Sie den Akku jede Nacht nach dem Gebrauch des Messgerätes auf, auch wenn dieser nicht vollständig entladen ist.
- Benutzen Sie, wenn möglich, die "Akku Safe" & "Timer aus" Funktionen um die Autonomie Ihres Messgerätes zu erhöhen.
- Die maximale Kapazität des Akkus und die Genauigkeit der Anzeige für die Akkureserve verbessern sich um bis zu 20% wenn mehrere Akku Testzyklen durchgeführt werden.
- Wechseln Sie nicht gleich den Akku: Führen Sie vorher 3 bis 5 Akku-Testzyklen durch, um die maximale Kapazität des Akkus zu regenerieren.

Hinweise und Verfahren für die "Akku Test" Funktion:

- Schließen Sie das Messgerät vor der Durchführung des Tests an das mitgelieferte Netzladegerät.
- Schalten Sie das Messgerät ein.
- Drücken Sie die VOLUME Taste und wählen Sie im Konfigurations- Menü unter MESSGERÄT den Batterie Test "ON".
- Bestätigen Sie mit ENTER, lesen Sie sorgfältig alle Hinweise auf den nachfolgenden Seiten.
- Die Funktion dauert ca. 20 Stunden. Während dieser Zeit darf kein Verbraucher am "F" Eingang angeschlossen sein, ein CA Modul ist vorher (falls vorhanden) zu entfernen.
- Während des Test darf das Messgerät nicht benutzt werden. Alle Funktionen des Gerätes sind während dieser Zeit deaktiviert. Eine Ausnahme ist die Reset-Funktion. Am Ende des Tests schaltet sich das Messgerät automatisch ab.

Ergebnisse des Akku-Tests:

• Im Eintrag BATTERIE TEST wird ein Ergebnis des Tests dargestellt. Die Zahl am Anfang steht für Minuten, der Buchstabe am Ende zeigt; ob der Akku noch in Ordnung (Y), oder defekt (N) ist oder ob der Test abgebrochen wurde.

Hinweis: Wurde der Test durch ein Reset unterbrochen, zeigt die Akku-Reserveanzeige falsche Werte. Deshalb sollte der Akku Test wiederholt werden. (Kalibrierung)

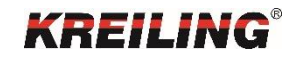

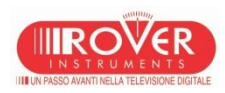
## Hard & Software Reset des Messgerätes

• Ein Hardware Reset des Messgerätes kann auf folgende Weise durchgeführt werden:

Bei eingeschaltetem Gerät

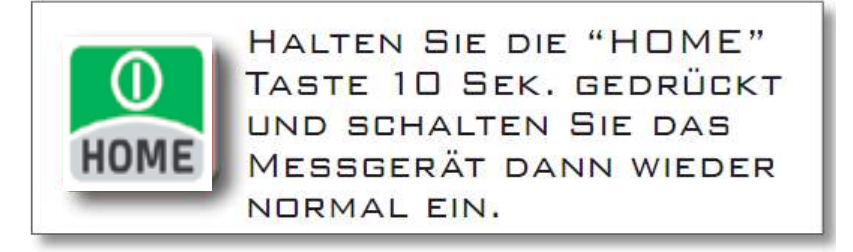

• Der Software Reset wird so ausgeführt:

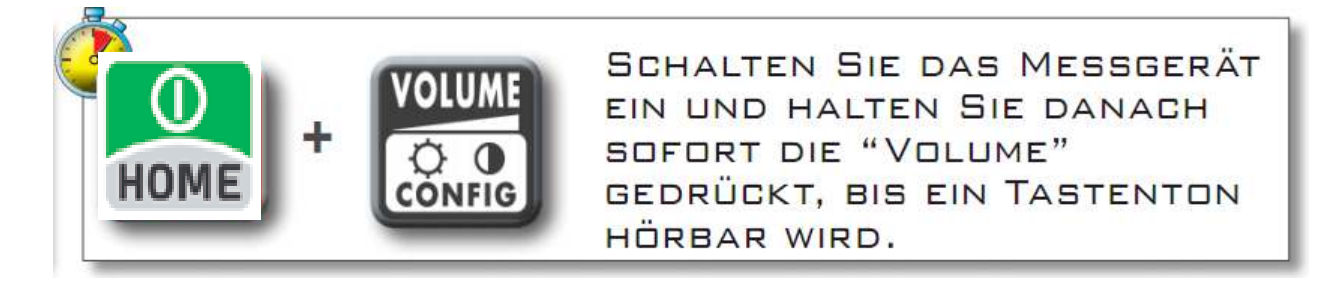

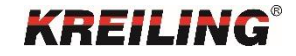

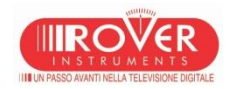